# Podręcznik użytkownika

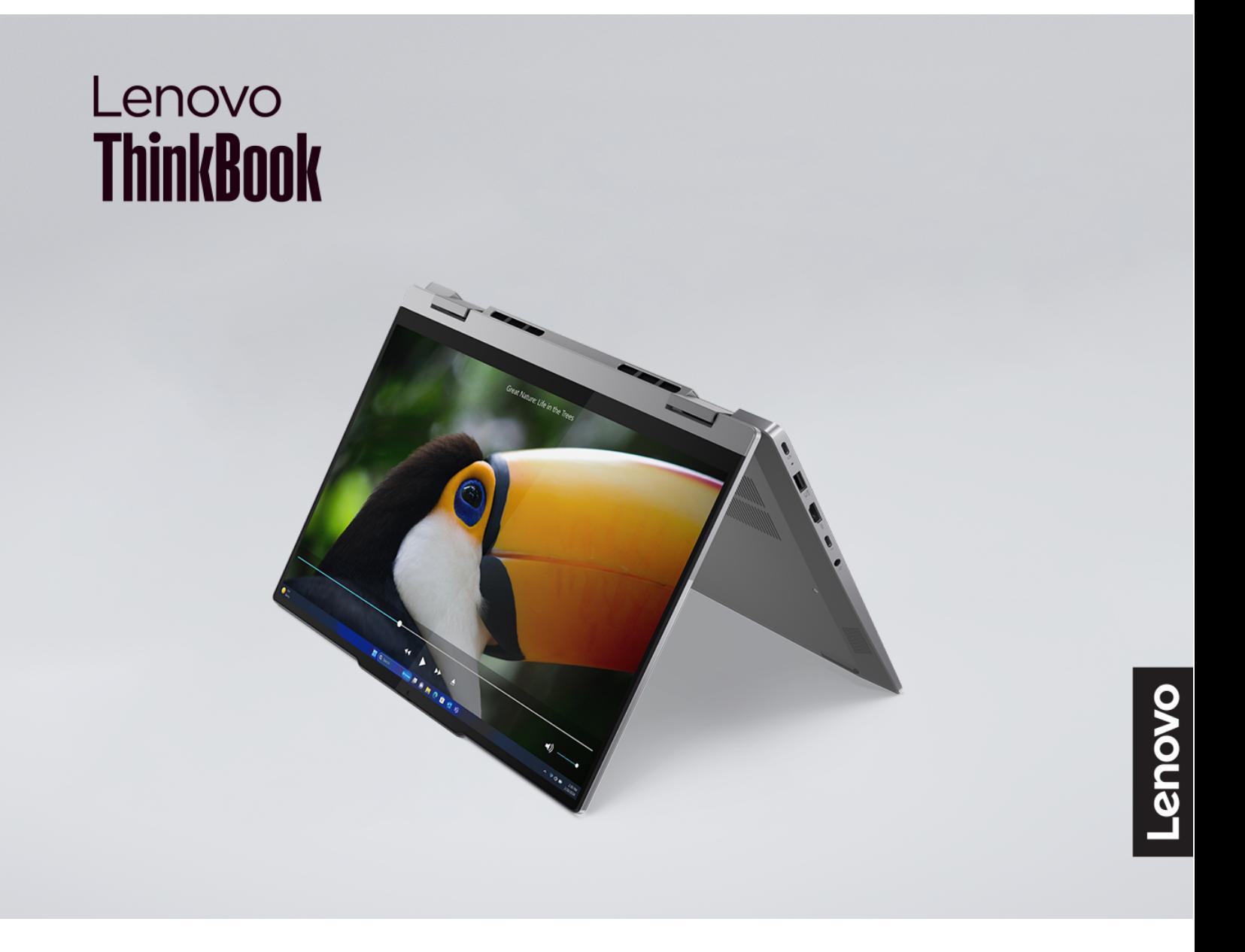

Lenovo ThinkBook 14 2-in-1 Gen 4

#### **Przeczytaj, zanim zaczniesz**

Przed użyciem tej dokumentacji oraz produktu, którego dotyczy, należy przeczytać ze zrozumieniem następujące informacje:

- [Ogólne uwagi o bezpieczeństwie i zgodności](https://pcsupport.lenovo.com/docs/generic_notices)
- Podręcznik na temat bezpieczeństwa i gwarancji
- Podręcznik konfiguracji

#### **Wydanie pierwsze (Luty 2024)**

#### **© Copyright Lenovo 2024.**

KLAUZULA OGRANICZONYCH PRAW: Jeżeli dane lub oprogramowanie komputerowe dostarczane są zgodnie z umową General Services Administration (GSA), ich użytkowanie, reprodukcja lub ujawnianie podlega ograniczeniom określonym w umowie nr GS-35F-05925.

# **Spis treści**

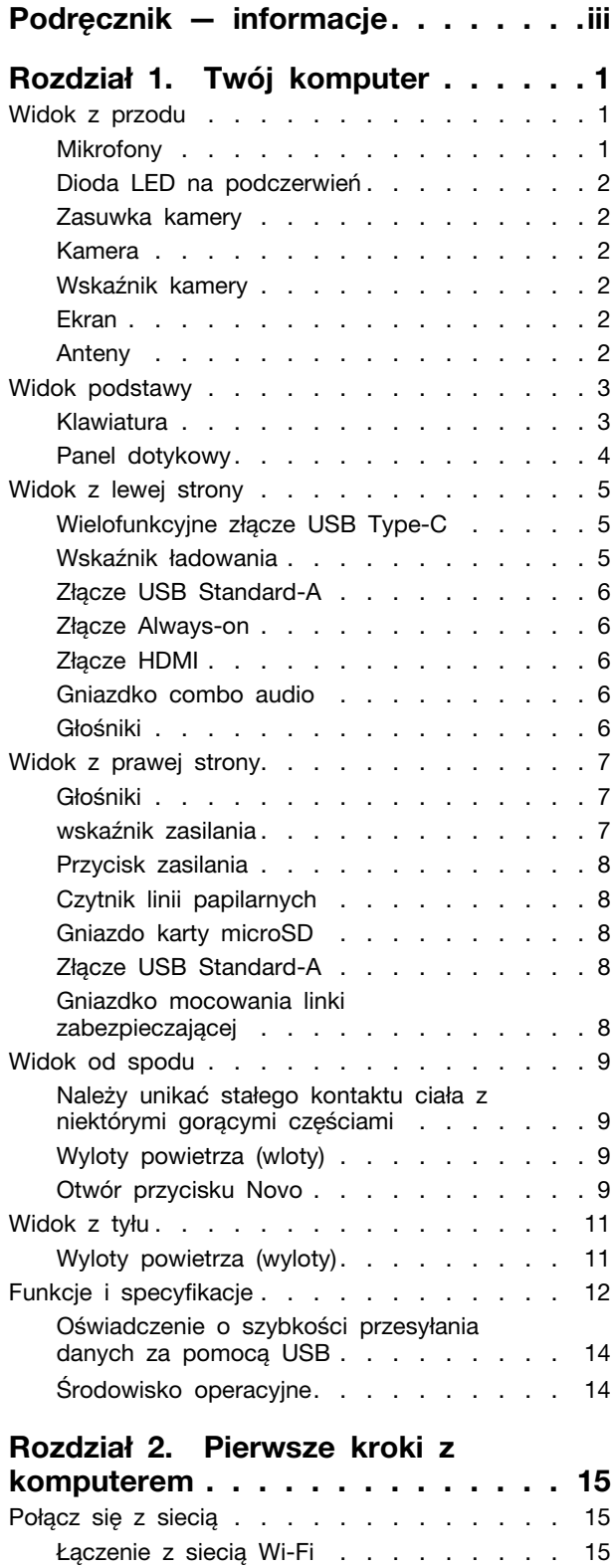

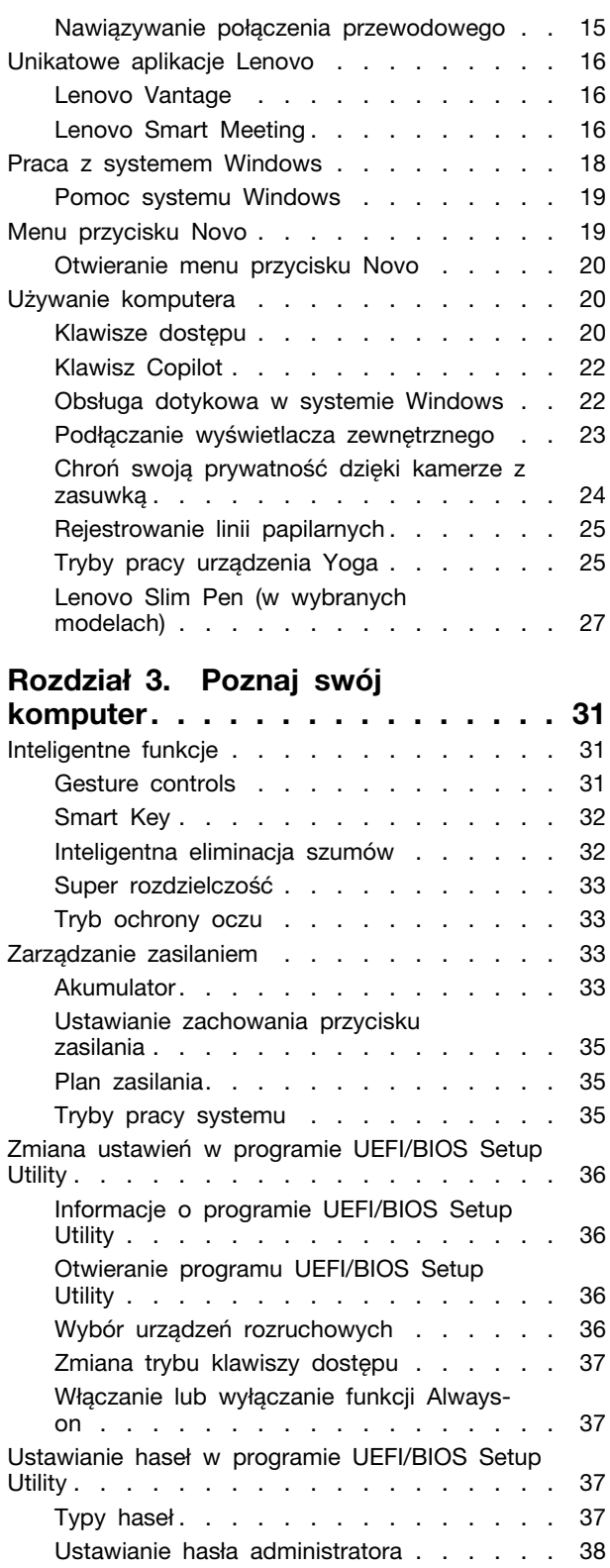

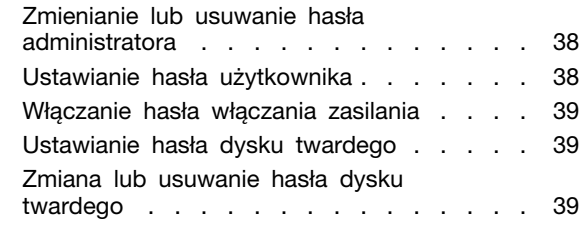

#### **[Rozdział 4. Pomoc i obsługa](#page-46-0)**

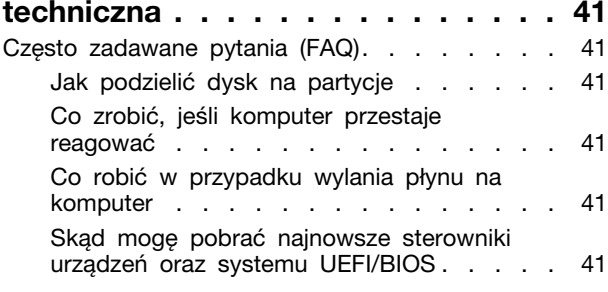

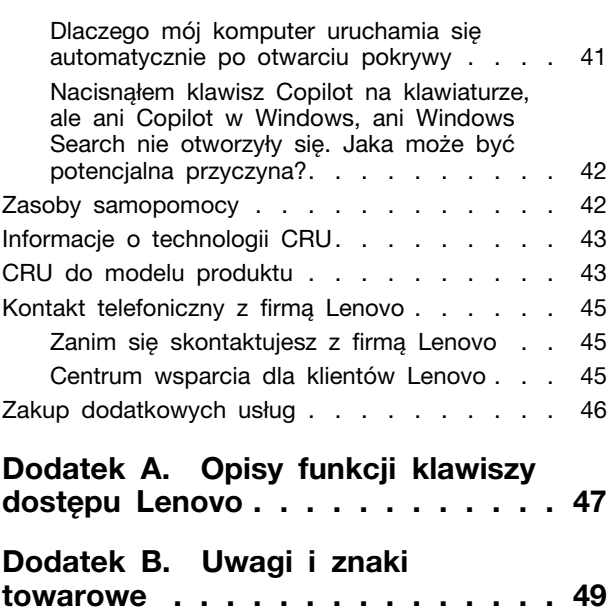

# <span id="page-4-0"></span>**Podręcznik — informacje**

• Niniejszy podręcznik dotyczy modeli produktów Lenovo wymienionych na liście. Twój produkt może wyglądać nieco inaczej niż na ilustracjach w tym podręczniku użytkownika.

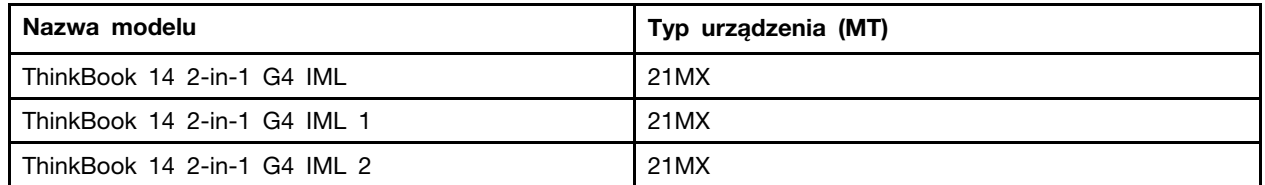

- Więcej informacji na temat zgodności można znaleźć w Ogólne uwagi o bezpieczeństwie i zgodności pod adresem [https://pcsupport.lenovo.com/docs/generic\\_notices.](https://pcsupport.lenovo.com/docs/generic_notices)
- Ten podręcznik może zawierać informacje o akcesoriach, opcjach i oprogramowaniu, które nie są dostępne we wszystkich modelach.
- W podręczniku opisano instrukcje oparte na systemie operacyjnym Windows. Instrukcje nie mają zastosowania w przypadku instalowania i używania innych systemów operacyjnych.
- Firma Microsoft<sup>®</sup> wprowadza okresowo zmiany w systemie operacyjnym Windows<sup>®</sup> za pomocą usługi Windows Update. W efekcie instrukcje związane z systemem operacyjnym mogą stać się nieaktualne. W celu uzyskania najnowszych informacji, sprawdź zasoby firmy Microsoft.
- Zawartość podręcznika może ulec zmianie bez powiadomienia. Aby pobrać najnowszą dokumentację, odwiedź stronę <https://support.lenovo.com>.

# <span id="page-6-1"></span><span id="page-6-0"></span>**Rozdział 1. Twój komputer**

## **Widok z przodu**

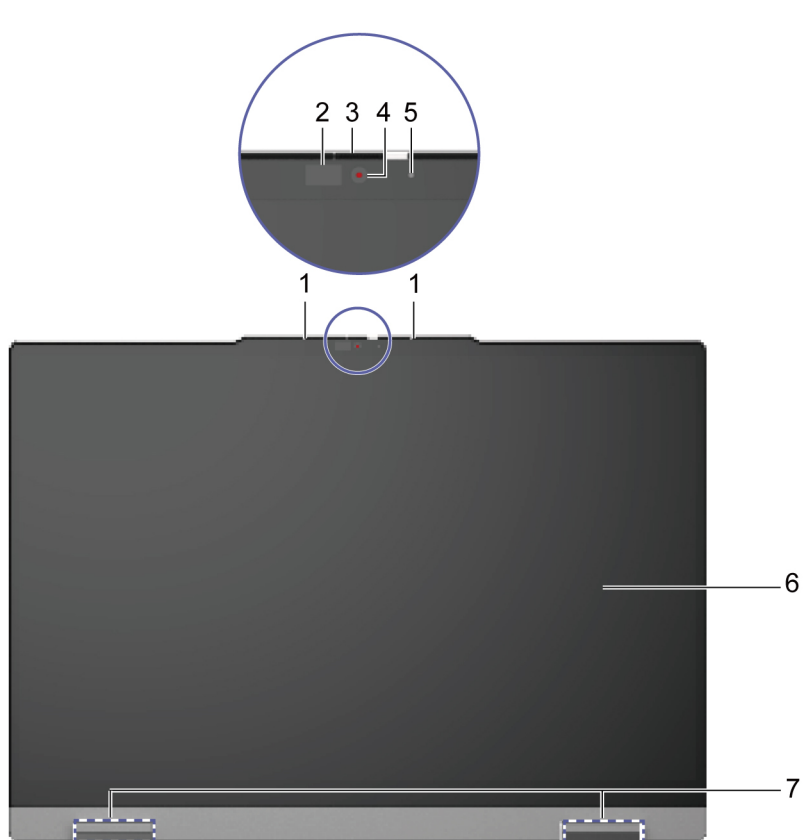

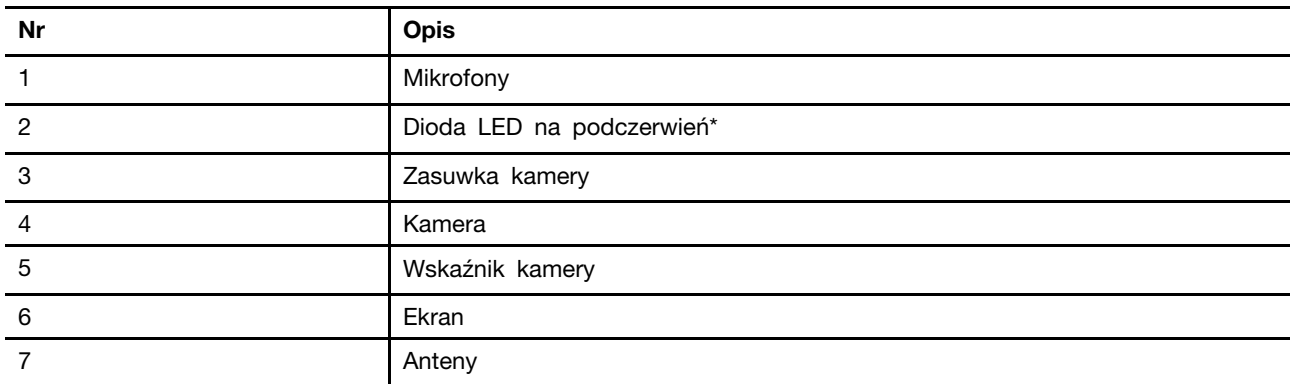

\* w wybranych modelach

## <span id="page-6-2"></span>**Mikrofony**

Mikrofony stanowią wbudowane urządzenia wejściowe audio komputera. Wychwytują głos użytkownika oraz dźwięki otoczenia, a następnie konwertują je do postaci cyfrowej. Mikrofony są podstawowymi komponentami wykorzystywanymi podczas wideokonferencji oraz nagrywania głosu.

## <span id="page-7-0"></span>**Dioda LED na podczerwień**

Dioda LED na podczerwień generuje i emituje fale zbliżone do podczerwieni, które są odbierane i wykorzystywane przez kamerę (lub specjalną kamerę na podczerwień) na potrzeby rozpoznawania twarzy.

## <span id="page-7-1"></span>**Zasuwka kamery**

Zasuwka kamery to przesuwna zaślepka, która umożliwia zablokowanie obiektywu kamery.

**Informacja:** Zasuwka kamery została zaprojektowana z myślą o zapewnieniu ochrony prywatności. Gdy obiektyw kamery jest zablokowany, funkcja kamery jest wyłączona.

## <span id="page-7-2"></span>**Kamera**

Wbudowana kamera rejestruje światło widzialne i zamienia je na sygnały cyfrowe. Służy do rejestrowania nagrań i prowadzenia rozmów wideo.

Kamera w niektórych modelach może również wykrywać fale zbliżone do podczerwieni. Te modele są również wyposażone w diodę LED IR emitującą fale zbliżone do podczerwieni. Zastosowanie obu tych elementów umożliwia korzystanie z uwierzytelniania na podstawie twarzy.

## <span id="page-7-3"></span>**Wskaźnik kamery**

Wskaźnik kamery wskazuje, czy kamera jest aktywowana.

Tabela 1. Stan i opis wskaźnika kamery

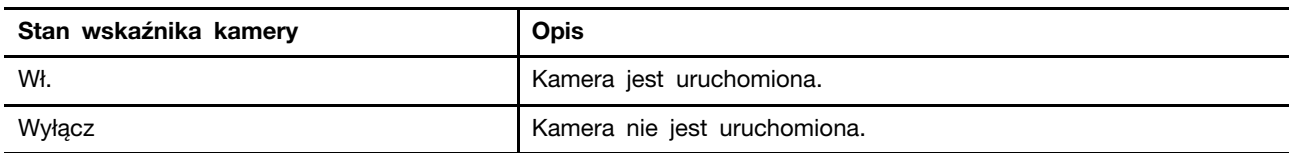

## <span id="page-7-4"></span>**Ekran**

Ekran wbudowanego ekranu to obszar, w którym jest wyświetlany tekst, a także grafiki i filmy.

Ekran dotykowy umożliwia intuicyjne wchodzenie w interakcje z komputerem poprzez dotykanie przycisków, ikon i elementów menu wyświetlanych na ekranie. Ekrany z obsługą dotyku obsługują również gesty wielodotykowe.

## <span id="page-7-5"></span>**Anteny**

Anteny wysyłają i odbierają fale radiowe, umożliwiając przesyłanie danych między komputerem a urządzeniem sieciowym Wi-Fi lub urządzeniem Bluetooth.

**Informacja:** Anteny są schowane wewnątrz komputera.

## <span id="page-8-0"></span>**Widok podstawy**

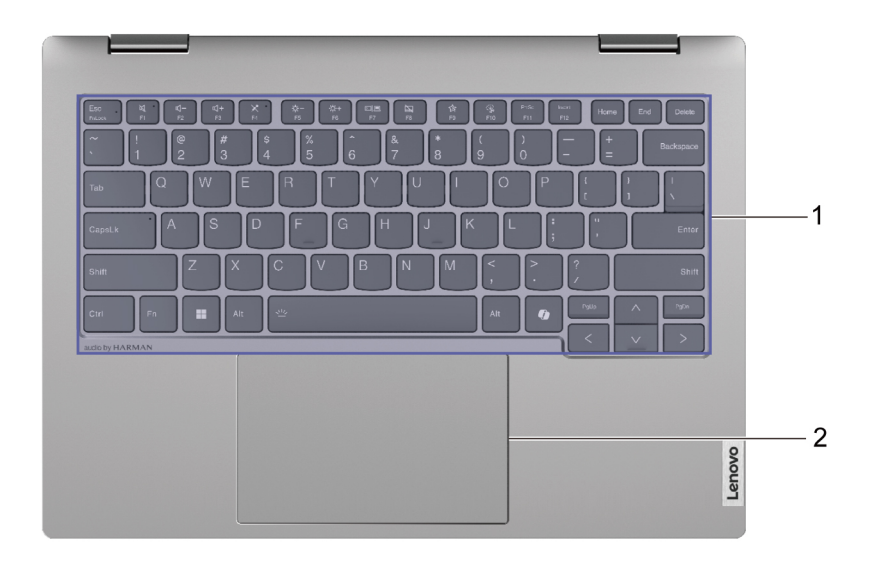

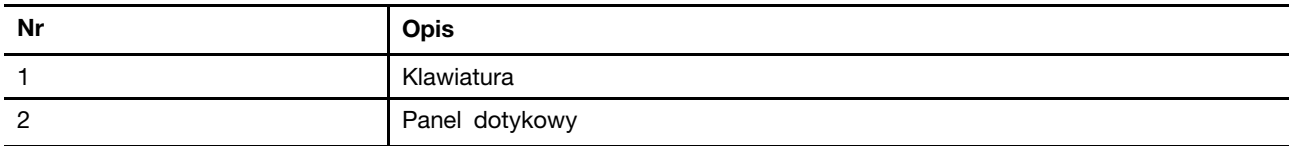

## <span id="page-8-1"></span>**Klawiatura**

Klawiatura jest wbudowanym urządzeniem wejściowym komputera służącym do wpisywania znaków. Jest ona również wyposażona w klawisze, które mogą zwiększyć Twoją produktywność podczas interakcji z komputerem, aplikacjami i systemem operacyjnym Windows.

| <b>Klawisz</b>                         | Umiejscowienie na klawiaturze | <b>Funkcia</b>                                                                                                    |
|----------------------------------------|-------------------------------|----------------------------------------------------------------------------------------------------|
| Klawisze funkcyjne (od F1<br>$do$ F12) | W górnym rzędzie              | Wykonywanie wstępnie zdefiniowanych<br>poleceń lub funkcji dla wybranych<br>aplikacji                                                                                     |
| Klawisze dostępu                       | W górnym rzędzie              | Zmiana niektórych często używanych<br>٠<br>ustawień komputera<br>Otwieranie aplikacji lub gadżetu<br>$\bullet$<br>systemu Windows                                         |
| Klawisz Fn                             | W lewym dolnym rogu           | Przełączanie funkcji klawiszy<br>dwufunkcyjnych<br>Używane z kilkoma klawiszami<br>$\bullet$<br>literowymi do zmiany niektórych<br>często używanych ustawień<br>komputera |
| Klawisz systemu Windows                | W lewym dolnym rogu           | Używane z określonymi klawiszami do<br>zmiany niektórych często używanych<br>ustawień systemu Windows                                                                     |

Tabela 2. Klawisze zwiększające produktywność

Klawisze dostępu używają tych samych klawiszy co klawisze funkcyjne. Aby przełączyć funkcje tych klawiszy, przytrzymaj klawisz Fn lub włącz przełącznik FnLock.

**Informacja:** Układ klawiatury różni się w zależności od języka i lokalizacji geograficznej. Klawiatura komputera może wyglądać nieco inaczej niż klawiatura przedstawiona na ilustracjach w tej publikacji.

## <span id="page-9-0"></span>**Panel dotykowy**

Panel dotykowy to wbudowane urządzenie wskazujące komputera zapewniające podstawową funkcjonalność zewnętrznej myszy. Przesuń palcem po panelu dotykowym, aby przesunąć wskaźnik na ekranie; dotknij jednokrotnie lub dwukrotnie, aby wybrać element lub wykonać akcję na ekranie.

Panel dotykowy obsługuje również gesty wielodotykowe w systemie Windows, które zapewniają skróty do często używanych aplikacji i funkcji.

#### <span id="page-10-0"></span>**Widok z lewej strony**

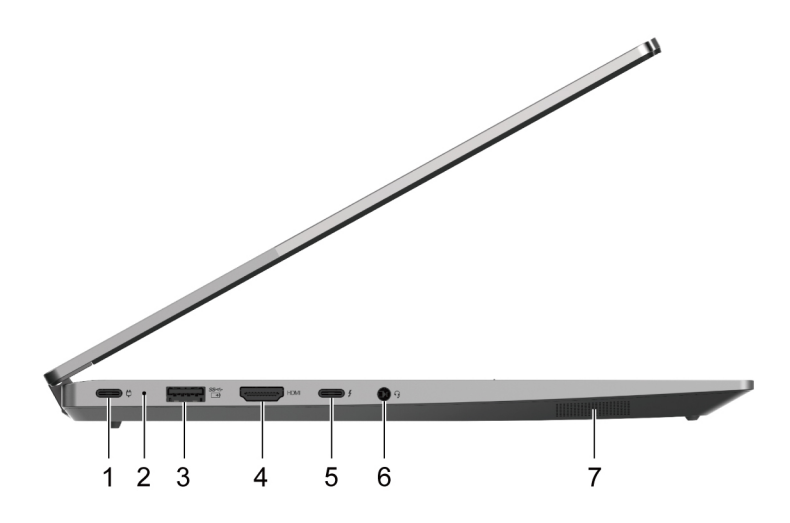

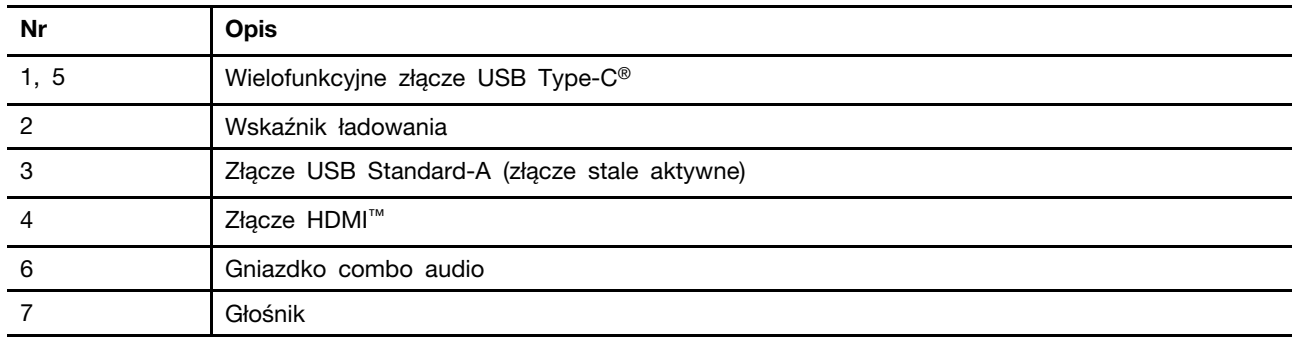

## <span id="page-10-1"></span>**Wielofunkcyjne złącze USB Type-C**

To złącze USB Type-C® pełni funkcję złącza wejściowego zasilania komputera. W celu podłączenia zasilania do komputera użyj dołączonego zasilacza oraz tego złącza.

Gdy do tego złącza nie jest podłączony dołączony zasilacz, można go użyć także do podłączenia:

- urządzeń pamięci masowej lub urządzeń peryferyjnych zgodnych ze specyfikacją USB (Universal Serial Bus) w celu przesyłania danych i łączenia kolejnych urządzeń
- wyświetlaczy

**Informacja:** Podłączając urządzenia wyświetlające, należy użyć odpowiednich kabli i adapterów (jeśli są wymagane) w zależności od możliwości połączeniowych urządzenia wyświetlającego.

• Stacje lub urządzenia z obsługą złącza Thunderbolt<sup>™</sup> (złącze oznaczone ikoną  $\cancel{z}$ )

## <span id="page-10-2"></span>**Wskaźnik ładowania**

Wskaźnik ładowania wskazuje, czy komputer jest podłączony do gniazda elektrycznego. Gdy komputer jest podłączony do gniazda elektrycznego, kolor wskaźnika wskazuje, czy akumulator jest (lub wkrótce będzie) w pełni naładowany.

Tabela 3. Stany i opisy wskaźnika ładowania

| Stan kontrolki        | Podłączony? | Poziom naładowania akumulatora |
|-----------------------|-------------|--------------------------------|
| Wyłącz                | Nie         |                                |
| Włączony, bursztynowy | Tak         | 1%-90%                         |
| Włączony, biały       | Tak         | 91-100%                        |

## <span id="page-11-0"></span>**Złącze USB Standard-A**

Złącze USB Standard-A służy do podłączania urządzeń pamięci masowej lub urządzeń peryferyjnych, które są zgodne ze specyfikacją USB (Universal Serial Bus), w celu przesyłania danych i łączenia kolejnych urządzeń.

## <span id="page-11-1"></span>**Złącze Always-on**

Złącze USB z ikoną akumulatora (a) obsługuje funkcję Always-on. Komputer może zasilać urządzenie USB podłączone do tego typu złącza nawet wtedy, gdy jest wyłączony albo w trybie uśpienia lub hibernacji.

Funkcję Always-on można włączać i wyłączać w następujących obszarach:

- Narzędzie Setup Utility do konfiguracji oprogramowania sprzętowego
- Lenovo Vantage lub Lenovo PC Manager

## <span id="page-11-2"></span>**Złącze HDMI**

Złącze HDMI służy do podłączania zewnętrznych urządzeń wyświetlających, takich jak telewizor, projektor lub monitor.

## <span id="page-11-3"></span>**Gniazdko combo audio**

Gniazdko combo audio służy do podłączania zestawów słuchawkowych, słuchawek lub głośników zewnętrznych z pojedynczą wtyczką.

## <span id="page-11-4"></span>**Głośniki**

Głośniki komputera stanowią wbudowane urządzenia wyjściowe audio do odtwarzania dźwięku.

## <span id="page-12-0"></span>**Widok z prawej strony**

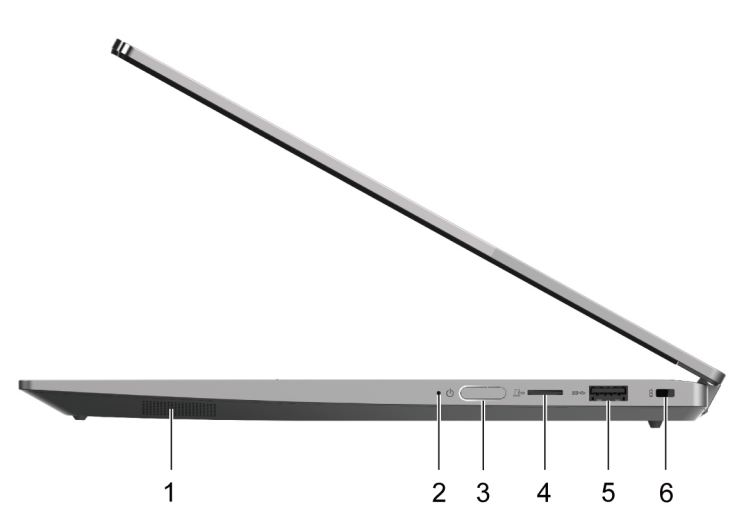

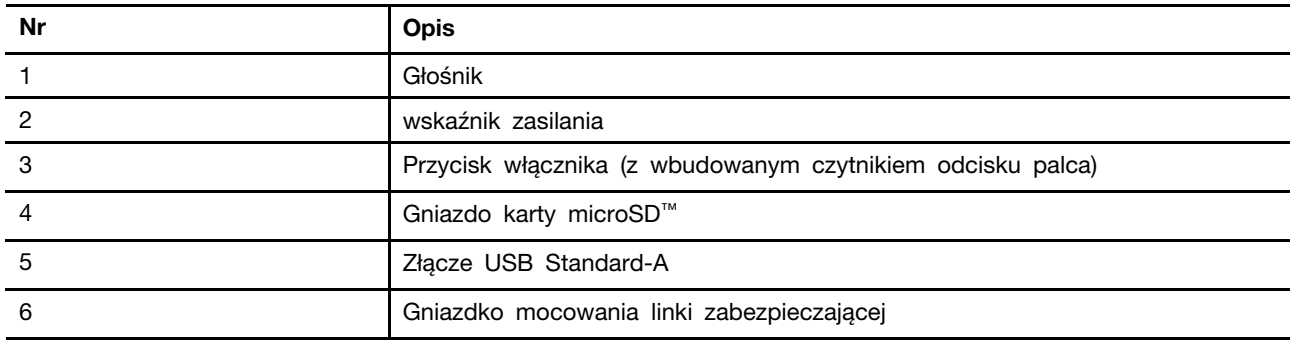

## <span id="page-12-1"></span>**Głośniki**

Głośniki komputera stanowią wbudowane urządzenia wyjściowe audio do odtwarzania dźwięku.

## <span id="page-12-2"></span>**wskaźnik zasilania**

Wskaźnik zasilania wskazuje bieżący stan zasilania komputera, informując, czy komputer jest włączony, wyłączony, uśpiony lub w trybie hibernacji.

Gdy komputer jest włączony, szybkie miganie tego wskaźnika może również wskazywać niski stan naładowania akumulatora.

Tabela 4. Stan i opis wskaźnika zasilania

| Stan kontrolki                           | Stan zasilania                    | Poziom naładowania akumulatora |
|------------------------------------------|-----------------------------------|--------------------------------|
| Biała (świeci światłem ciągłym)          | Włączony                          | 21%-100%                       |
| Bursztynowa (świeci światłem<br>ciagłym) | Włączony                          | 1%-20%                         |
| Biały (wolne miganie)                    | W trybie uśpienia                 |                                |
| Wyłącz                                   | Wyłączony lub w trybie hibernacji |                                |

Jeśli przycisk zasilania komputera jest wyposażony we wbudowany czytnik linii papilarnych, wskaźnik zasilania może zaświecić zielonym światłem ciągłym, aby zasygnalizować możliwość zarejestrowania lub zeskanowania linii papilarnych.

## <span id="page-13-0"></span>**Przycisk zasilania**

Naciśnij przycisk zasilania, aby włączyć komputer.

**Informacja:** Naciśnięcie przycisku zasilania po włączeniu komputera z systemem Windows domyślnie powoduje przełączenie komputera w tryb uśpienia.

## <span id="page-13-1"></span>**Czytnik linii papilarnych**

Czytnik linii papilarnych skanuje palec w celu umożliwienia odblokowania komputera lub sprawdzenia identyfikacji użytkownika.

**Informacja:** Zanim będzie możliwe skorzystanie z tej funkcji w celu weryfikacji tożsamości, konieczne będzie zarejestrowanie linii papilarnych z co najmniej jednego palca. Aby zarejestrować linie papilarne na komputerze z systemem Windows, przejdź do sekcji **Ustawienia** ➙ **Konta** ➙ **Opcje logowania**.

## <span id="page-13-2"></span>**Gniazdo karty microSD**

Do gniazda karty microSD można wsunąć kartę pamięci microSD, microSDHC lub microSDXC w celu przesłania danych między kartą pamięci a komputerem.

## <span id="page-13-3"></span>**Złącze USB Standard-A**

Złącze USB Standard-A służy do podłączania urządzeń pamięci masowej lub urządzeń peryferyjnych, które są zgodne ze specyfikacją USB (Universal Serial Bus), w celu przesyłania danych i łączenia kolejnych urządzeń.

## <span id="page-13-4"></span>**Gniazdko mocowania linki zabezpieczającej**

Gniazdko mocowania linki zabezpieczającej służy do podłączenia zgodnej linki zabezpieczającej. Linka zabezpieczający zazwyczaj ma na jednym końcu pętlę i może zostać użyta do zamocowania komputera do nieruchomego przedmiotu, co ma zapobiec kradzieży komputera w sytuacji, gdy pozostanie on przez krótki czas bez nadzoru na przykład w kawiarni, sklepie, bibliotece lub w dowolnym innym miejscu publicznym.

# <span id="page-14-0"></span>**Widok od spodu**  $\overline{2}$  $\overbrace{\mathsf{FC}}^{\mathsf{intra}} \xleftarrow{\mathsf{intra}} \overbrace{\mathsf{O}}^{\mathsf{intra}} \xleftarrow{\mathsf{O}} \underline{\mathbb{Z}}$

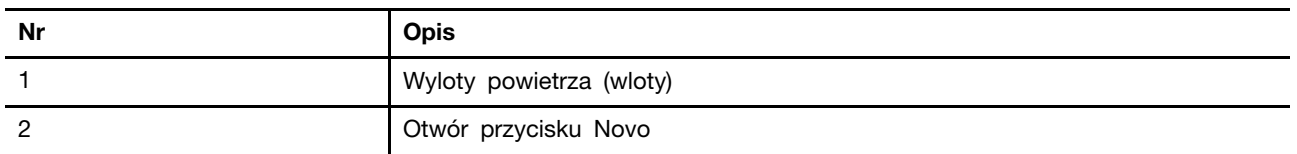

## <span id="page-14-1"></span>**Należy unikać stałego kontaktu ciała z niektórymi gorącymi częściami**

#### **ZAGROŻENIE:**

**W czasie pracy komputer powinien być umieszczony na twardej i płaskiej powierzchni, a jego dolna część nie powinna mieć kontaktu ze skórą użytkownika. W normalnych warunkach eksploatacji, temperatura dolnej powierzchni będzie pozostawać w dopuszczalnym przedziale, jak określono w** IEC 62368-1**, lecz takie temperatury mogą być nadal wysokie i powodować dyskomfort lub obrażenia ciała użytkownika, jeżeli będzie on dotykać powierzchni przez ponad 1 minutę. W związku z tym zaleca się unikanie długotrwałego bezpośredniego kontaktu z dolną częścią komputera.**

## <span id="page-14-2"></span>**Wyloty powietrza (wloty)**

Wyloty powietrza służą także doprowadzeniu powietrza do wnętrza komputera w celu chłodzenia wewnętrznych podzespołów.

**Ważne:** Działającego komputera nie należy umieszczać na łóżku, kanapie, dywanie ani innych elastycznych powierzchni. W przeciwnym razie wyloty powietrza zostaną zablokowane, co z kolei może prowadzić do przegrzewania się komputera i powodować, że obniży się jego wydajność, komputer przestanie reagować lub nawet wyłączy się.

## <span id="page-14-3"></span>**Otwór przycisku Novo**

Gdy komputer jest wyłączony, możesz nacisnąć przycisk Novo, aby wyświetlić menu przycisku Novo. Z menu można następnie wykonywać następujące czynności:

• Otwórz narzędzie Setup Utility służące do konfiguracji oprogramowania sprzętowego

- Wyświetl menu wyboru urządzenia rozruchowego
- Wyświetl stronę opcji zaawansowanego uruchamiania systemu Windows

**Informacja:** Przycisk Novo jest rzadko używany w warunkach normalnego użytkowania komputera. Przycisk Novo znajduje się w zagłębionym otworze, co zapobiega jego przypadkowemu naciśnięciu przez użytkownika. W celu jego naciśnięcia można użyć wyprostowanego spinacza do papieru.

## <span id="page-16-0"></span>**Widok z tyłu**

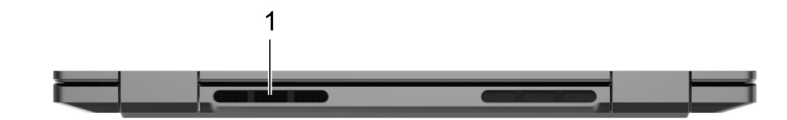

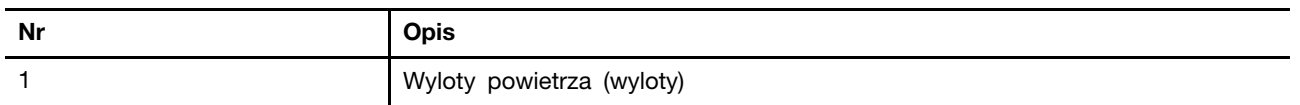

## <span id="page-16-1"></span>**Wyloty powietrza (wyloty)**

Wyloty powietrza umożliwiają odprowadzanie gorącego powietrza z komputera.

**Ważne:** Działającego komputera nie należy umieszczać na łóżku, kanapie, dywanie ani innych elastycznych powierzchni. W przeciwnym razie wyloty powietrza zostaną zablokowane, co z kolei może prowadzić do przegrzewania się komputera i powodować, że obniży się jego wydajność, komputer przestanie reagować lub nawet wyłączy się.

## <span id="page-17-0"></span>**Funkcje i specyfikacje**

#### **Wymiary**

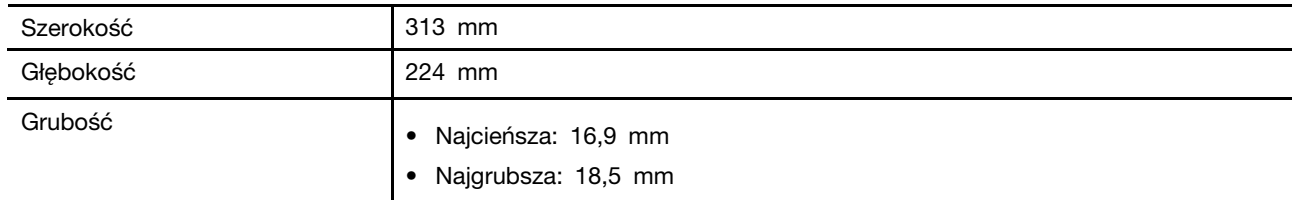

#### **Zasilacz**

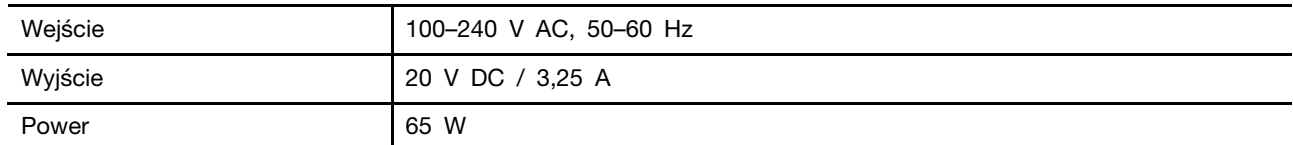

#### **Akumulator**

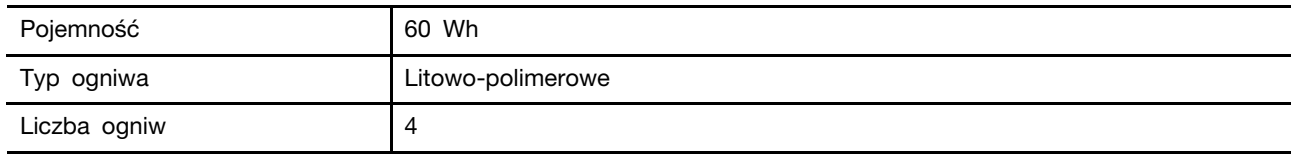

**Informacja:** Podana pojemność akumulatora to typowa lub średnia pojemność zmierzona w środowisku testowym. Pojemności mierzone w innych środowiskach mogą się różnić, ale nie są mniejsze niż podana pojemność (zob. etykietę produktu).

#### **Pamięć**

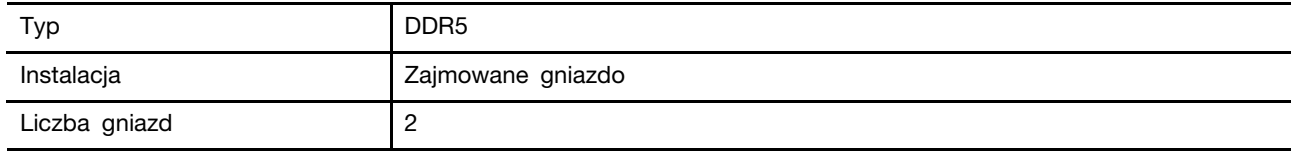

#### **Urządzenie pamięci masowej**

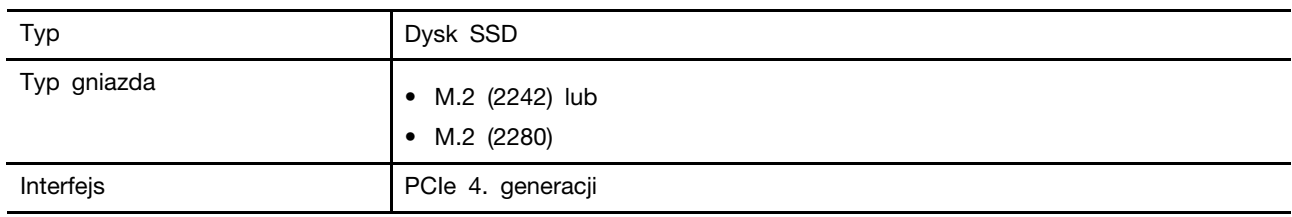

#### **Wyświetlacz**

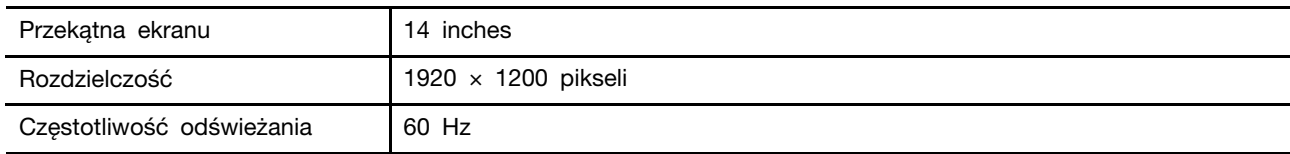

#### **Złącza i gniazda**

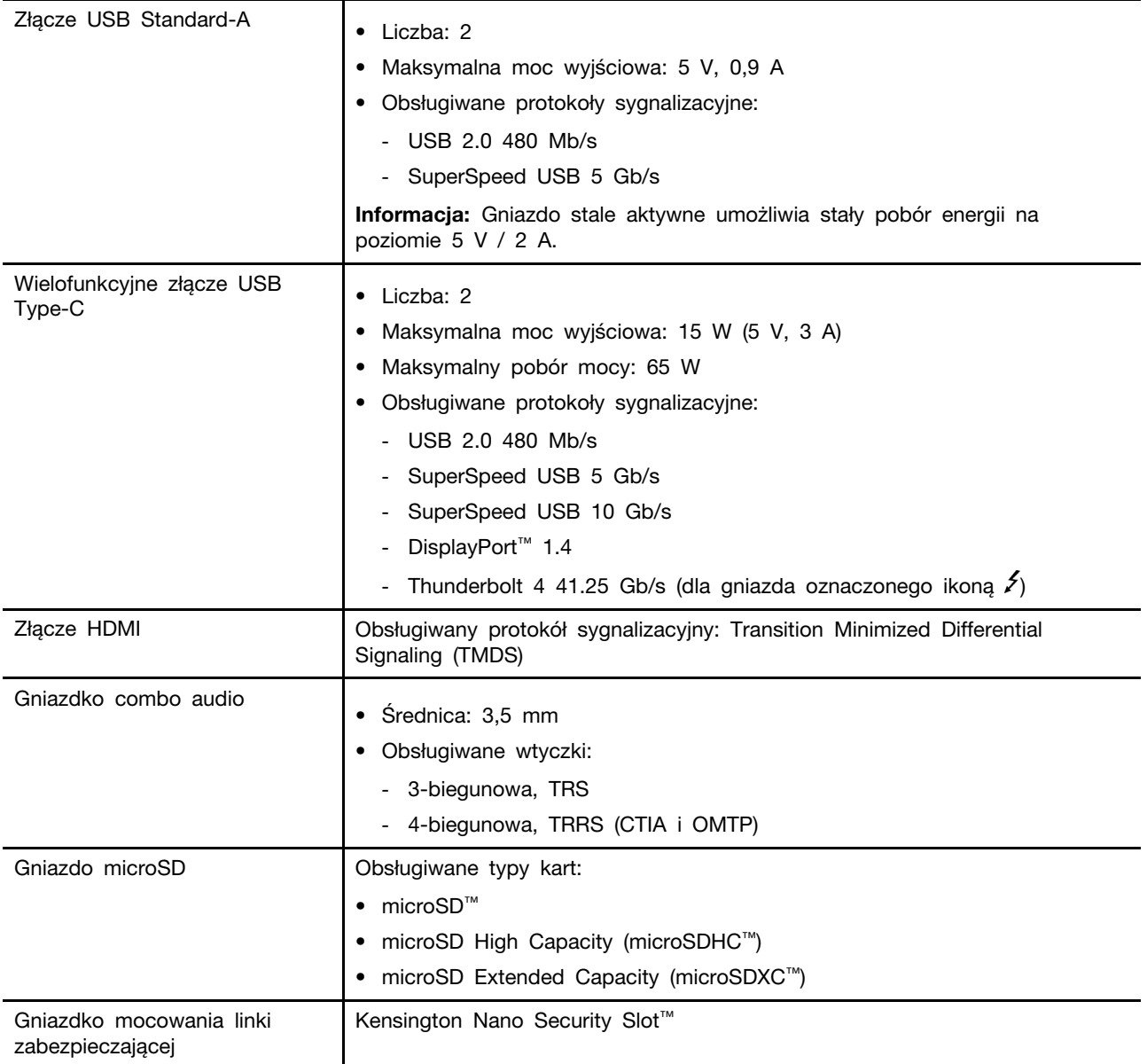

**Informacja:** Prędkości przesyłu danych i parametry wydajnościowe zależą od podłączonych urządzeń i kabli, jeśli są one używane. Złącza USB-C, które są zgodne z DisplayPort 1.4 poprzez tryb naprzemienny DisplayPort, zapewniają maksymalną rozdzielczość wyjściową 5120 x 3200, przy częstotliwości odświeżania 60 Hz i głębi kolorów 24 bity na piksel. Rzeczywista maksymalna rozdzielczość wyjściowa zależy od podłączonego urządzenia wyświetlającego i używanego kabla.

#### **Sieć**

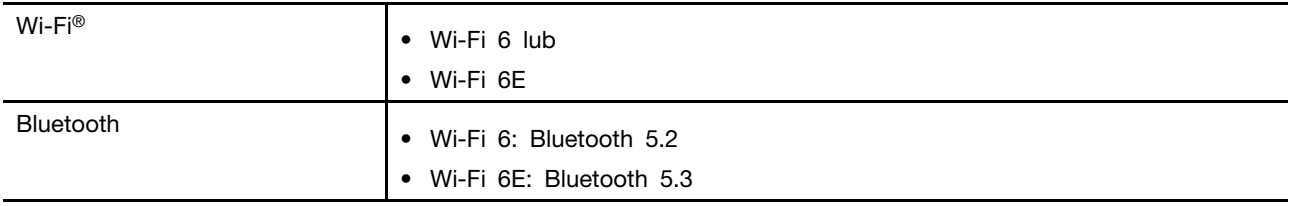

## <span id="page-19-0"></span>**Oświadczenie o szybkości przesyłania danych za pomocą USB**

W zależności od wielu czynników, takich jak możliwości przetwarzania hosta i urządzeń peryferyjnych, atrybutów plików i innych czynników związanych z konfiguracją systemu i środowisk operacyjnych, faktyczna szybkość transmisji danych za pomocą różnych złącz USB w tym urządzeniu może się różnić i być wolniejsza niż przedstawiona poniżej szybkość transmisji danych dla każdego urządzenia.

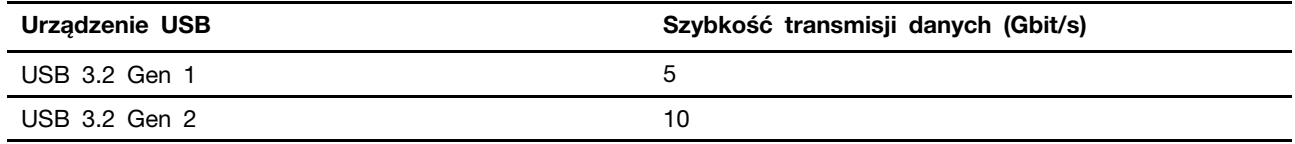

## <span id="page-19-1"></span>**Środowisko operacyjne**

#### **Maksymalna wysokość (przy normalnym ciśnieniu)**

3 048 m (10 000 stóp)

#### **Temperatura**

- Na wysokości do 2 438 m (8 000 stóp)
	- Podczas pracy: 5°C do 35°C (41°F do 95°F)
	- Przechowywanie: 5°C do 43°C (41°F do 109°F)
- Na wysokości powyżej 2 438 m (8 000 stóp)
	- Maksymalna temperatura działania w warunkach bez podwyższonego ciśnienia: 31,3°C (88°F)

**Informacja:** Podczas ładowania akumulatora jego temperatura musi wynosić co najmniej 10°C (50° F).

#### **Wilgotność względna**

- Praca: 8 do 95% przy temperaturze mokrego termometru 23°C (73°F)
- Przechowywanie: 5 do 95% przy temperaturze mokrego termometru 27°C (81°F)

## <span id="page-20-1"></span><span id="page-20-0"></span>**Rozdział 2. Pierwsze kroki z komputerem**

#### **Połącz się z siecią**

#### <span id="page-20-2"></span>**Łączenie z siecią Wi-Fi**

Upewnij się, że masz bezpieczne konto w sieci Wi-Fi i wymagane dane logowania.

- Krok 1. Wybierz ikonę sieci  $\bigoplus$  w prawym dolnym rogu ekranu.
- Krok 2. Wybierz dostępną sieć, a następnie wybierz opcję **Połącz**.Jeśli chcesz automatycznie połączyć się z tą siecią Wi-Fi po następnym uruchomieniu komputera, wybierz opcję **Połącz automatycznie**, zanim wybierzesz opcję **Połącz**.
- Krok 3. W razie potrzeby wprowadź dane logowania, a następnie postępuj zgodnie z instrukcjami wyświetlanymi na ekranie, aby połączyć się z odpowiednią siecią Wi-Fi.

## <span id="page-20-3"></span>**Nawiązywanie połączenia przewodowego**

- Krok 1. Podłącz kabel Ethernet do złącza Ethernet w komputerze.
- Krok 2. Podłącz drugi koniec kabla Ethernet do gniazda ściennego lub do routera.

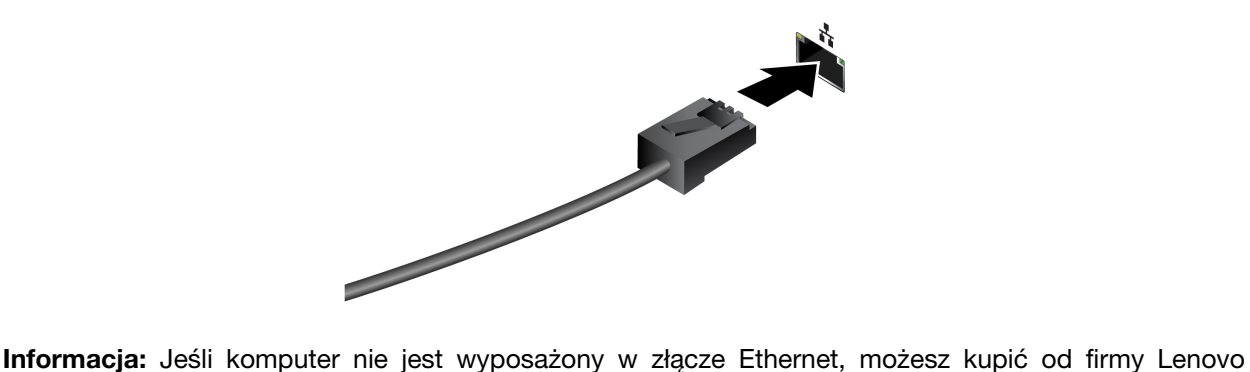

adapter USB-C do Ethernet na stronie <https://www.lenovo.com/accessories>.

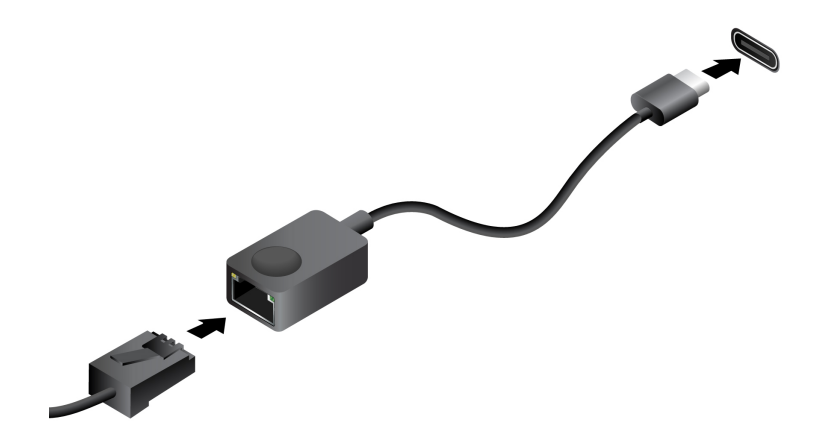

## <span id="page-21-0"></span>**Unikatowe aplikacje Lenovo**

## <span id="page-21-1"></span>**Lenovo Vantage**

Lenovo Vantage to kompleksowe rozwiązanie, które dostarcza aktualizacje dla komputera, a także umożliwia konfigurację ustawień sprzętu i uzyskiwanie dostępu do spersonalizowanej pomocy technicznej.

Jeśli na komputerze jest fabrycznie zainstalowana aplikacja Lenovo Vantage, wpisz w polu wyszukiwania systemu Windows Vantage, aby uruchomić tę aplikację.

#### **Uwagi:**

- Dostępne funkcje mogą się różnić, w zależności od modelu komputera.
- Najnowszą wersję tej aplikacji można pobrać ze sklepu Microsoft Store.

## <span id="page-21-2"></span>**Lenovo Smart Meeting**

Lenovo Smart Meeting to aplikacja do wideokonferencji, która zapewnia dostęp do wielu funkcji pozwalających stworzyć bardziej profesjonalne wrażenie, chronić Twoją prywatność oraz zmniejszyć zużycie energii komputera.

Jeśli chcesz, aby ustawienia z tej aplikacji miały zastosowanie również do innych popularnych aplikacji do wideokonferencji, takich jak Microsoft Teams i Zoom, włącz w aplikacji funkcję Lenovo Virtual Camera.

#### **Dostęp do aplikacji**

Wpisz Lenovo Smart Meeting w polu wyszukiwania w systemie Windows, a następnie naciśnij klawisz Enter.

#### **Opis podstawowych funkcji**

#### • **Inteligentny wygląd**

- **Wzmacniacz wideo**: funkcja umożliwia automatyczne dostosowanie jasności w celu zapewnienia lepszej jakości obrazu w czasie trwania wideokonferencji.

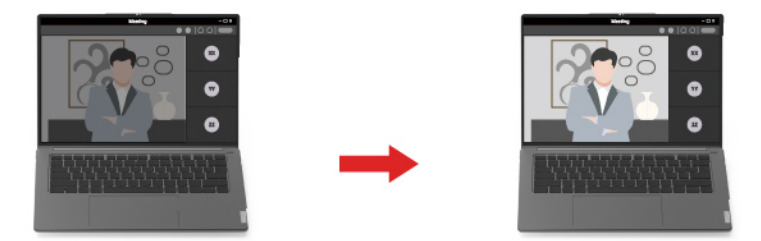

- **Kadrowanie twarzy**: funkcja umożliwia automatyczne ustawianie twarzy poruszającego się uczestnika wideokonferencji w centrum kadru.

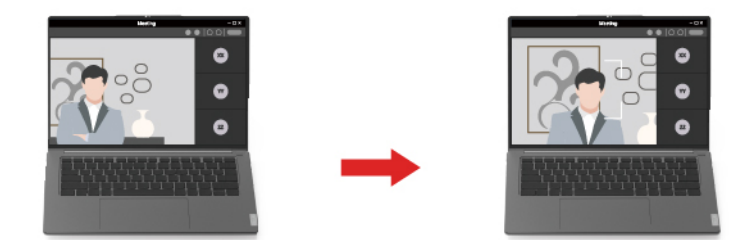

- **Dostosowane tło**: funkcja umożliwia rozmycie tła lub jego dostosowanie w czasie trwania wideokonferencji, co pozwala użytkownikowi chronić prywatność.

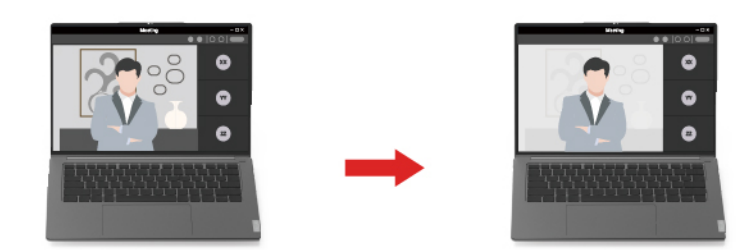

- **Tymczasowy awatar**: użytkownik może utworzyć dla siebie tymczasowy awatar i wyświetlać go w czasie, gdy musi się na chwilę oddalić, ale nadal uczestniczy w wideokonferencji.

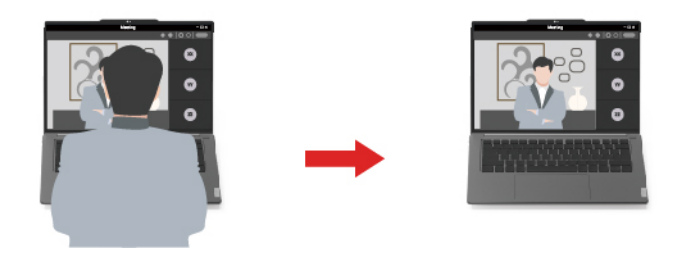

- **Inteligentne wykrywanie**
	- **Wykrywanie obecności**: komputer pozostaje wybudzony, gdy użytkownik spogląda na ekran i blokuje się automatycznie, gdy użytkownik odejdzie od komputera. Czas, po upływie którego ekran ma zostać wyłączony, można dostosować, wybierając ustawienie od 10 do 60 sekund.

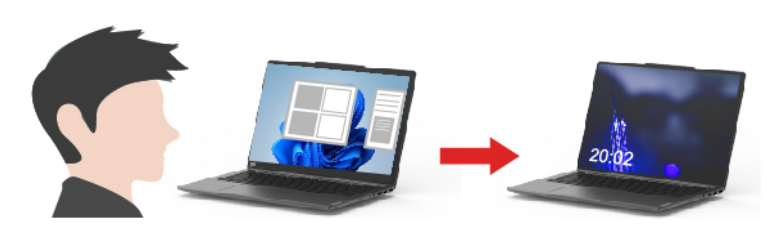

- **Ochrona prywatności**: po wykryciu osoby zaglądającej użytkownikowi przez ramię obraz wyświetlany na ekranie zostaje rozmyty oraz zostaje wyświetlone ostrzeżenie.

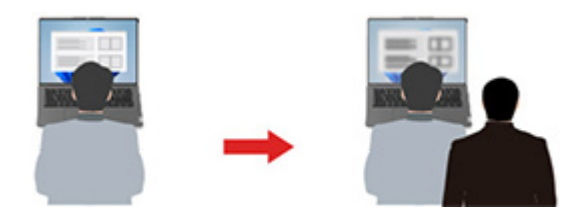

- **Przyciemnianie adaptacyjne**: komputer może śledzić ruch twarzy użytkownika, aby rozpoznawać, na czym użytkownik skupia uwagę. Ekran będzie przyciemniany, gdy użytkownik odwróci od niego wzrok, co pozwoli zaoszczędzić energię. Wartość ustawienia jasności oraz czas, po którym ma nastąpić przyciemnienie ekranu, można dostosować.

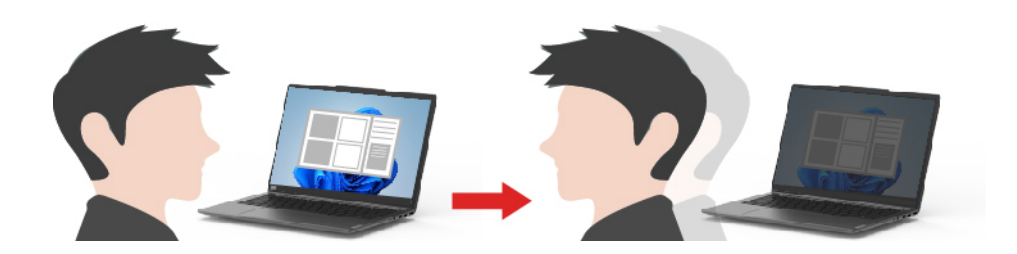

#### **Uwagi:**

- Firma Lenovo nie gromadzi żadnych danych osobowych z tej aplikacji.
- Dostępne funkcje mogą się różnić, w zależności od modelu komputera.
- Program Lenovo Smart Meeting dokonuje okresowych aktualizacji funkcji, aby zwiększyć wygodę korzystania z komputera. Poniższy opis może się różnić od rzeczywistego interfejsu użytkownika.

#### <span id="page-23-0"></span>**Praca z systemem Windows**

Następująca tabela zawiera często używane ustawienia systemu Windows. Możesz poznać podstawy systemu Windows i natychmiast rozpocząć korzystanie.

Aby skonfigurować ustawienia, wpisz odpowiednie słowa kluczowe w polu Windows Search i wybierz najlepsze dopasowanie. Postępuj zgodnie z instrukcjami wyświetlanymi na ekranie, aby dostosować ustawienia.

| <b>Funkcje</b>                  | <b>Opisy</b>                                                                                                    | Wyszukiwanie<br>według słów<br>kluczowych |
|---------------------------------|----------------------------------------------------------------------------------------------------|-------------------------------------------|
| Panel sterowania                | Wyświetl lub zmień ustawienia systemu Windows, w tym ustawienia i<br>konfigurację sprzętu oraz oprogramowania.                                                                                                    | Panel sterowania                          |
| Łączenie z<br>sieciami Wi-Fi    | W przypadku modeli z modułem bezprzewodowej sieci LAN komputer<br>można podłączyć do sieci Wi-Fi. Kliknij ikonę sieci w obszarze<br>powiadomień systemu Windows, a następnie wybierz sieć do<br>połączenia.<br><b>Informacja:</b> Moduł połączeń bezprzewodowych LAN zainstalowany w<br>komputerze może obsługiwać różne standardy. W niektórych krajach<br>lub regionach standard 802.11ax może być wyłączony zgodnie z<br>lokalnymi przepisami.    | Wi-Fi                                     |
| Tryb<br>samolotowy              | Tryb samolotowy to wygodne ustawienie pozwalające włączyć lub<br>wyłączyć całą komunikację bezprzewodową w komputerze. Włączenie<br>tej funkcji może być konieczne po wejściu do samolotu.                                                                                                    | Tryb samolotowy                           |
| Tryb<br>wyświetlania<br>nocnego | Wyświetlanie nocne to funkcja systemu Windows, którą można włączyć<br>i wyłączyć. Gdy funkcja jest włączona, ekran wyświetla cieplejsze<br>kolory, a ilość emitowanego niebieskiego światła jest zmniejszona.<br>Włączenie wyświetlania nocnego zmniejsza ryzyko zmęczenia oczu lub<br>nadwyrężenia wzroku.<br>Informacja: Aby uzyskać więcej wskazówek dotyczących zmniejszania<br>ryzyka zmęczenia oczu lub nadwyrężenia wzroku, przejdź do strony | Swiatło nocne                             |

Tabela 5. Ustawienia podstawowe

Tabela 5. Ustawienia podstawowe (ciąg dalszy)

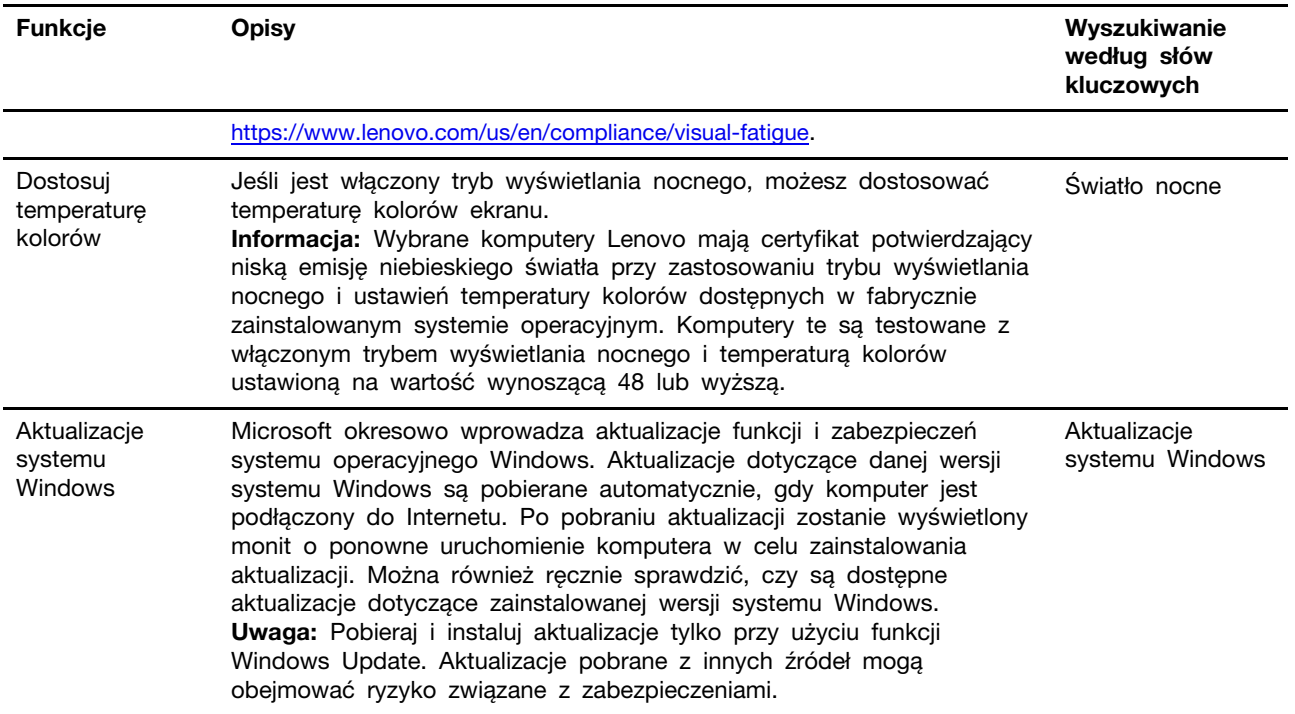

Tabela 6. Ustawienia opcjonalne

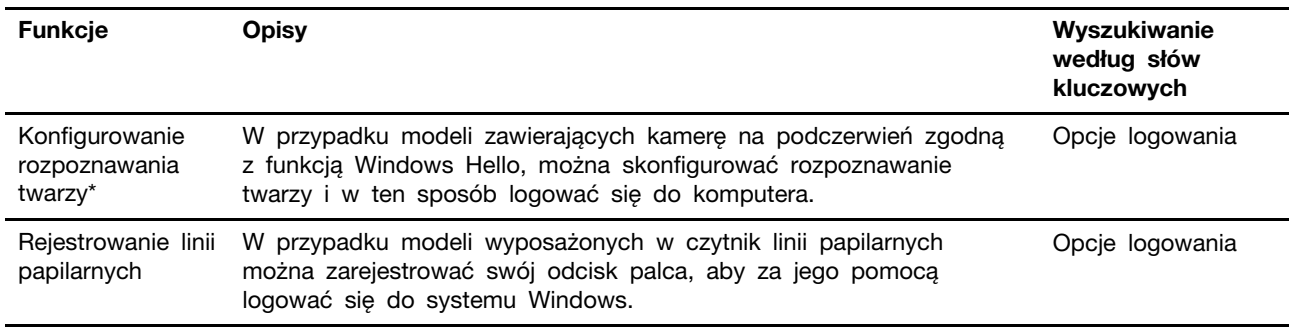

\* w wybranych modelach

## <span id="page-24-0"></span>**Pomoc systemu Windows**

Jeśli instrukcje na ekranie nie pomagają w rozwiązaniu problemu, zapoznaj się z poniższymi informacjami, aby uzyskać informacje pomocy dla systemu Windows.

- Wpisz Uzyskaj pomoc lub Porady w polu wyszukiwania systemu Windows, a następnie naciśnij klawisz Enter. Gdy aplikacja zostanie otwarta, wpisz opis problemu i wybierz dopasowane wyniki.
- Odwiedź serwis WWW pomocy technicznej firmy Microsoft pod adresem: https:// [support.microsoft.com.](https://support.microsoft.com) Wpisz w polu wyszukiwania to, czego potrzebujesz, i uzyskaj wyniki wyszukiwania.

## <span id="page-24-1"></span>**Menu przycisku Novo**

Menu przycisku Novo może być wyświetlane przed uruchomieniem systemu operacyjnego. Z menu można wykonywać następujące czynności:

- Otwieranie programu BIOS/UEFI Setup Utility
- Otwieranie menu wyboru urządzenia rozruchowego
- Otwieranie ekranu opcji uruchamiania systemu Windows

**Informacja:** Na ekranie opcji uruchamiania systemu Windows można wykonywać następujące czynności:

Uruchamianie komputera z dysku odzyskiwania

Resetowanie komputera

Otwieranie ekranu opcji zaawansowanych

#### <span id="page-25-0"></span>**Otwieranie menu przycisku Novo**

Na komputerach Lenovo wyposażonych w przycisk Novo naciśnięcie tego przycisku powoduje otwarcie jego menu.

Krok 1. Wyłącz komputer.

Krok 2. Otwórz ekran LCD i naciśnij przycisk Novo.

**Informacja:** Alternatywnie wyłącz komputer. Naciśnij klawisz Fn i przycisk zasilania, aby otworzyć menu przycisku Novo.

## <span id="page-25-1"></span>**Używanie komputera**

#### <span id="page-25-2"></span>**Klawisze dostępu**

Zwróć uwagę na górny rząd klawiszy klawiatury komputera Lenovo, w którym znajdują się klawisze z nadrukowanymi ikonami. Klawisze te są nazywane klawiszami dostępu i zapewniają skróty ułatwiające korzystanie z często używanych funkcji. Ikony nadrukowane na poszczególne klawisze dostępu określają ich funkcje.

Klawisze dostępu używają tych samych klawiszy co klawisze funkcyjne (F1–F12) i inne klawisze. W zależności od ustawień przełącznika FnLock możesz korzystać z funkcji klawiszy dostępu poprzez bezpośrednie naciskanie klawisza dostępu lub naciskanie go w połączeniu z naciśniętym klawiszem Fn.

**Informacja:** Przełącznik FnLock nie ma zastosowania do klawiszy dostępu, które nie znajdują się w pierwszym rzędzie klawiszy. Aby skorzystać z tych klawiszy dostępu, podczas ich naciskania należy zawsze przytrzymywać naciśnięty klawisz Fn.

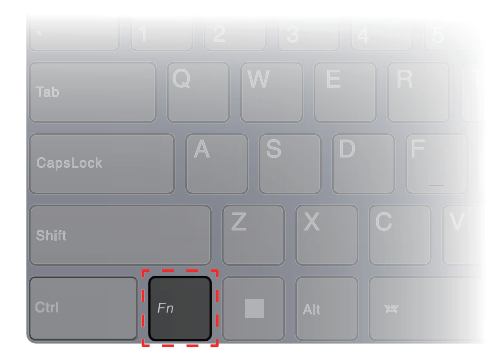

Rysunek 1. Umiejscowienie klawisza Fn

#### **Tematy pokrewne**

Dodatek A "Opisy funkcji klawiszy dostępu Lenovo" na stronie 47

#### **Przełącznik FnLock**

FnLock to elektroniczny przełącznik, który wpływa na sposób korzystania z funkcji klawiszy dostępu. Aby go włączyć lub wyłączyć, należy nacisnąć Fn + Esc.

**Informacja:** Klawisz Esc znajduje się w lewym górnym rogu klawiatury. Klawisz ma diodę LED wskazującą stan przełącznika FnLock.

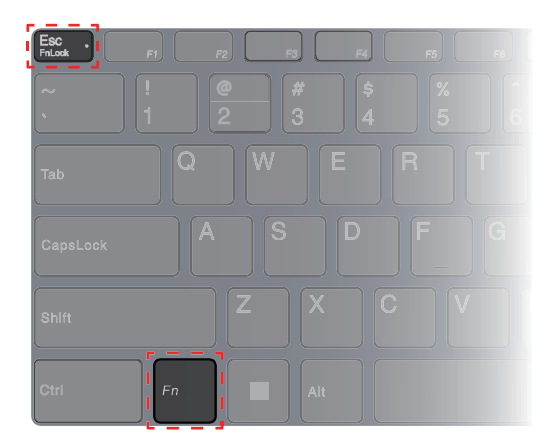

Rysunek 2. Umiejscowienie klawisza FnLock i klawisza Fn

W przypadku klawiatur Lenovo klawisze dostępu znajdują się zwykle w górnym rzędzie klawiszy. Te klawisze dostępu używają tych samych klawiszy co klawisze funkcyjne (F1–F12) i inne klawisze. W przypadku tych klawiszy dwufunkcyjnych ikony lub znaki określające funkcje podstawowe są nadrukowane nad ikonami i znakami oznaczającymi funkcje dodatkowe tych klawiszy.

- A: ikona lub znak oznaczające funkcję podstawową
- B: ikona lub znak oznaczające funkcję dodatkową

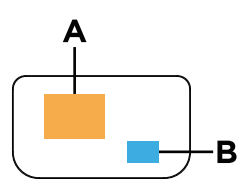

Rysunek 3. Układ klawisza dwufunkcyjnego

Tabela 7. **FnLock** i klawisze dwufunkcyjne

| Wskaź-<br>nik LED<br>FnLock<br>(Esc) | <b>Stan</b><br>prze-<br>łacznika<br>FnLock | Naciśnięcie samego klawisza dostępu | Naciśniecie klawisza dostepu z<br>naciśniętym klawiszem Fn |
|--------------------------------------|--------------------------------------------|-------------------------------------|------------------------------------------------------------|
| Wyłacz                               | Disabled                                   | Funkcja podstawowa                  | Funkcja dodatkowa                                          |
| Wł.                                  | Enabled                                    | Funkcja dodatkowa                   | Funkcja podstawowa                                         |

## <span id="page-27-0"></span>**Klawisz Copilot**

Nadeszła era sztucznej inteligencji i wiele komputerów Lenovo ma teraz na klawiaturze klawisz Copilot. Znajduje się w dolnym lub górnym rzędzie klawiatury i jest oznaczony symbolem  $\bullet$ .

W komputerach z systemem Windows z dostępną i włączoną funkcją Copilot, naciśnięcie klawisza Copilot otwiera funkcję Copilot w systemie Windows. W przeciwnym razie naciśnięcie klawisza Copilot otwiera Windows Search.

**Informacja:** Funkcja Copilot w systemie Windows może nie być dostępna we wszystkich lokalizacjach geograficznych. W regionach, w których funkcja Copilot w systemie Windows jest dostępna, aby z niej skorzystać może być konieczna aktualizacja systemu operacyjnego do wersji 23H2 lub nowszej za pośrednictwem usługi Windows Update.

#### **Tematy pokrewne**

"Nacisnąłem klawisz Copilot na klawiaturze, ale ani Copilot w Windows, ani Windows Search nie otworzyły się. Jaka może być potencjalna przyczyna?" na stronie 42

## <span id="page-27-1"></span>**Obsługa dotykowa w systemie Windows**

W przypadku komputerów z ekranem dotykowym ekranu można dotykać palcami, by używać komputera w bardziej naturalny sposób. W poniższej tabeli wymieniono często używane operacje dotykowe obsługiwane przez system operacyjny Windows.

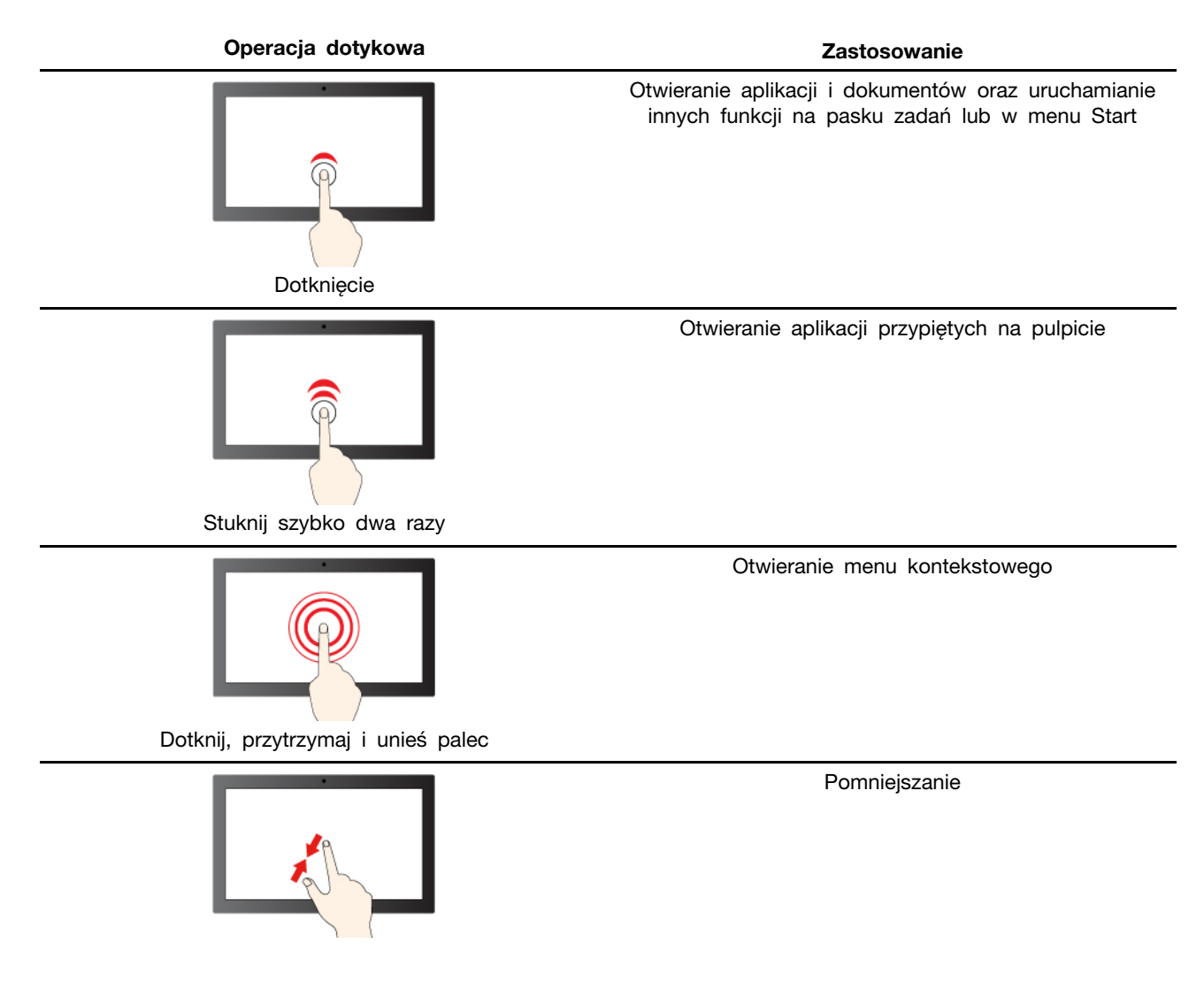

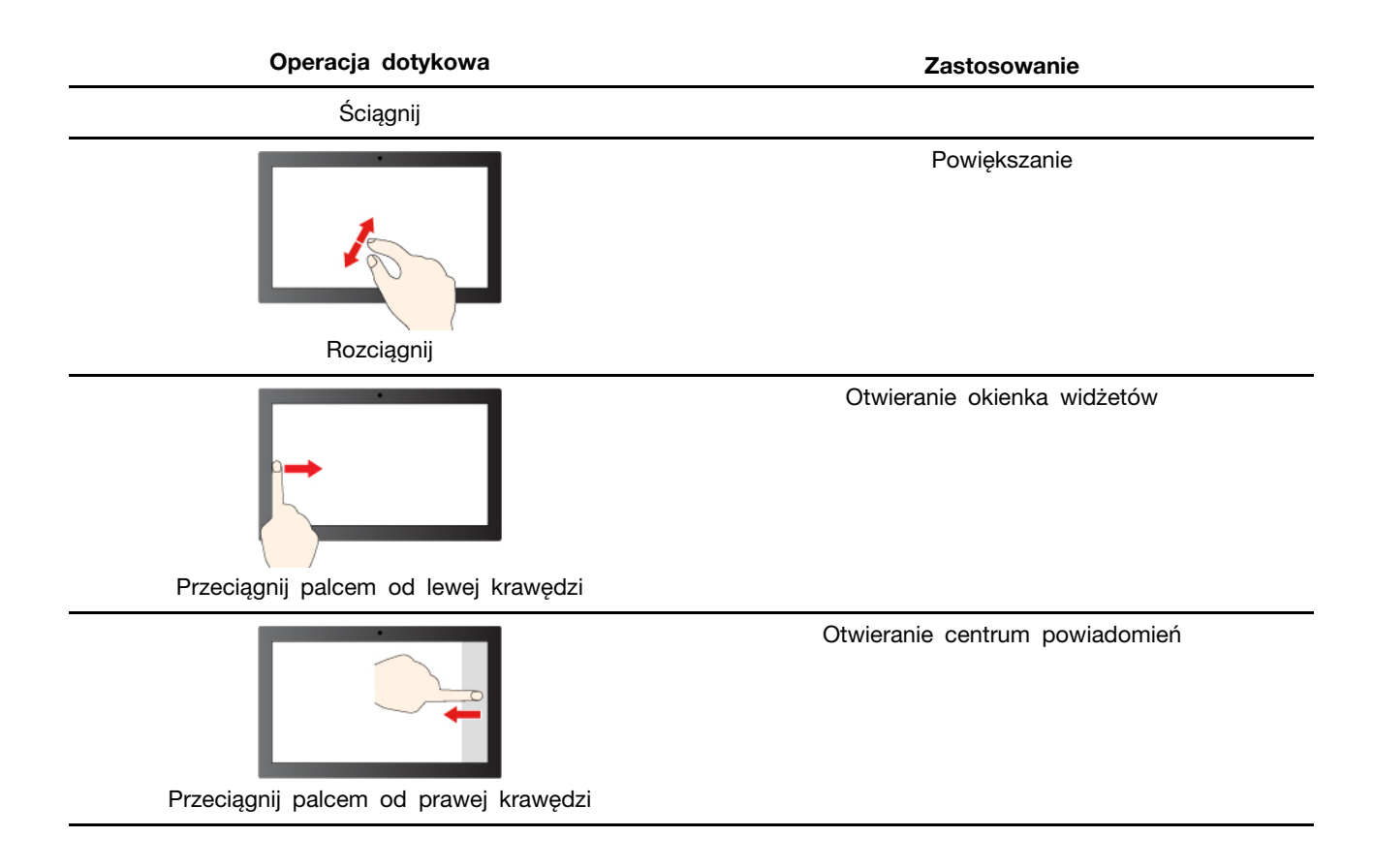

System operacyjny Windows obsługuje również gesty wykonywane na ekranie i panelu dotykowym trzema i czterema palcami. Można je skonfigurować w menu **Ustawienia** ➙ **Bluetooth i urządzenia**.

## <span id="page-28-0"></span>**Podłączanie wyświetlacza zewnętrznego**

#### **Podłączanie do wyświetlacza przewodowego**

Podłącz komputer do wybranego ekranu za pomocą odpowiedniego kabla.

- Krok 1. Podłącz jeden koniec kabla wyświetlacza do złącza HDMI lub wielofunkcyjnego złącza USB Type-C w komputerze.
- Krok 2. Podłącz drugi koniec kabla do ekranu.

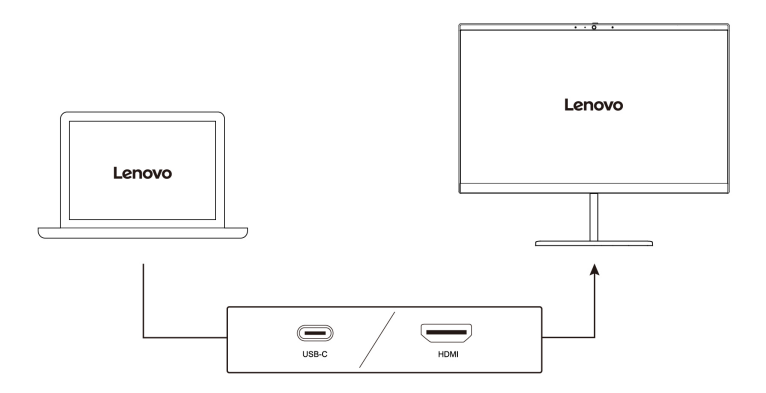

#### **Łączenie się z wyświetlaczem bezprzewodowym**

Upewnij się, że:

- Zarówno komputer, jak i ekran obsługują technologię Miracast®.
- Ekran jest podłączony do tej samej sieci Wi-Fi, do której jest podłączony komputer, i jest wykrywalny.
- Krok 1. Naciśnij klawisz systemu Windows + K. Komputer wyszuka bezprzewodowe urządzenia wyświetlające i audio i wyświetli listę wyników.
- Krok 2. Wybierz ekran, z którym chcesz się połączyć, a następnie postępuj zgodnie z instrukcjami wyświetlanymi na ekranie.

#### **Zmiana ustawień ekranu**

Krok 1. Kliknij prawym przyciskiem myszy pusty obszar na pulpicie, a następnie wybierz pozycję **Ustawienia ekranu**.

Na komputerze zostanie otwarte okno **Ekran**.

- Krok 2. Wybierz ekran, którego ustawienia chcesz zmienić.
- Krok 3. Zmień odpowiednie ustawienia ekranu.

#### **Ustawianie trybu wyświetlania**

- Krok 1. Naciśnij  $\Box$  lub klawisz Fn +  $\Box$  |  $\Box$ Na komputerze zostanie wyświetlona lista trybów wyświetlania z podświetlonym bieżącym trybem.
- Krok 2. Wybierz z listy odpowiedni tryb wyświetlania.

## <span id="page-29-0"></span>**Chroń swoją prywatność dzięki kamerze z zasuwką**

Zasuwka kamery to mechaniczny komponent, który uniemożliwia przechwytywanie obrazu, tym samym chroniąc prywatność użytkownika. Aby zakryć obiektyw kamery, przesuń zasuwkę kamery w lewo. Aby użyć kamery, przesuń zasuwkę w prawo.

Jeśli przesuniesz zasuwkę kamery w lewo podczas rozmowy wideo, pozostałe osoby uczestniczące w połączeniu wideo nie będą Cię widzieć. Gdy przesuniesz zasuwkę z powrotem w prawo, pozostali uczestnicy połączenia będą mogli ponownie Cię zobaczyć.

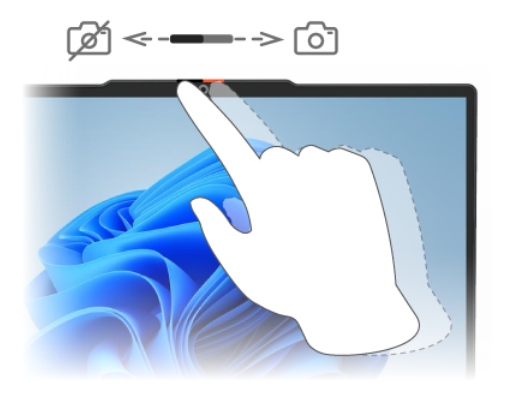

## <span id="page-30-0"></span>**Rejestrowanie linii papilarnych**

Jeśli komputer jest wyposażony w czytnik linii papilarnych, możesz użyć biometrycznej funkcji linii papilarnych, aby szybko zalogować się do systemu Windows. Ta opcja logowania zapewnia niezawodny i bezpieczny sposób weryfikacji tożsamości.

- Krok 1. Wybierz kolejno opcje **Start** ➙ **Ustawienia** ➙ **Konta** ➙ **Opcje logowania**.
- Krok 2. W obszarze **Sposoby logowania** wybierz opcję **Rozpoznawanie linii papilarnych (Windows Hello)**, aby skonfigurować logowanie z użyciem czytnika linii papilarnych.
- Krok 3. Postępuj zgodnie z instrukcjami wyświetlanymi na ekranie, aby zarejestrować swoje linie papilarne.

#### **Uwagi:**

- Aby można było korzystać z tej opcji logowania, należy wcześniej skonfigurować kod PIN.
- Zalecamy zarejestrowanie odcisków więcej niż jednego palca na wypadek zranienia któregoś z palców.

## <span id="page-30-1"></span>**Tryby pracy urządzenia Yoga**

Ekran komputera odchyla się nawet o 360 stopni, zapewniając możliwość korzystania z urządzenia w różnych celach.

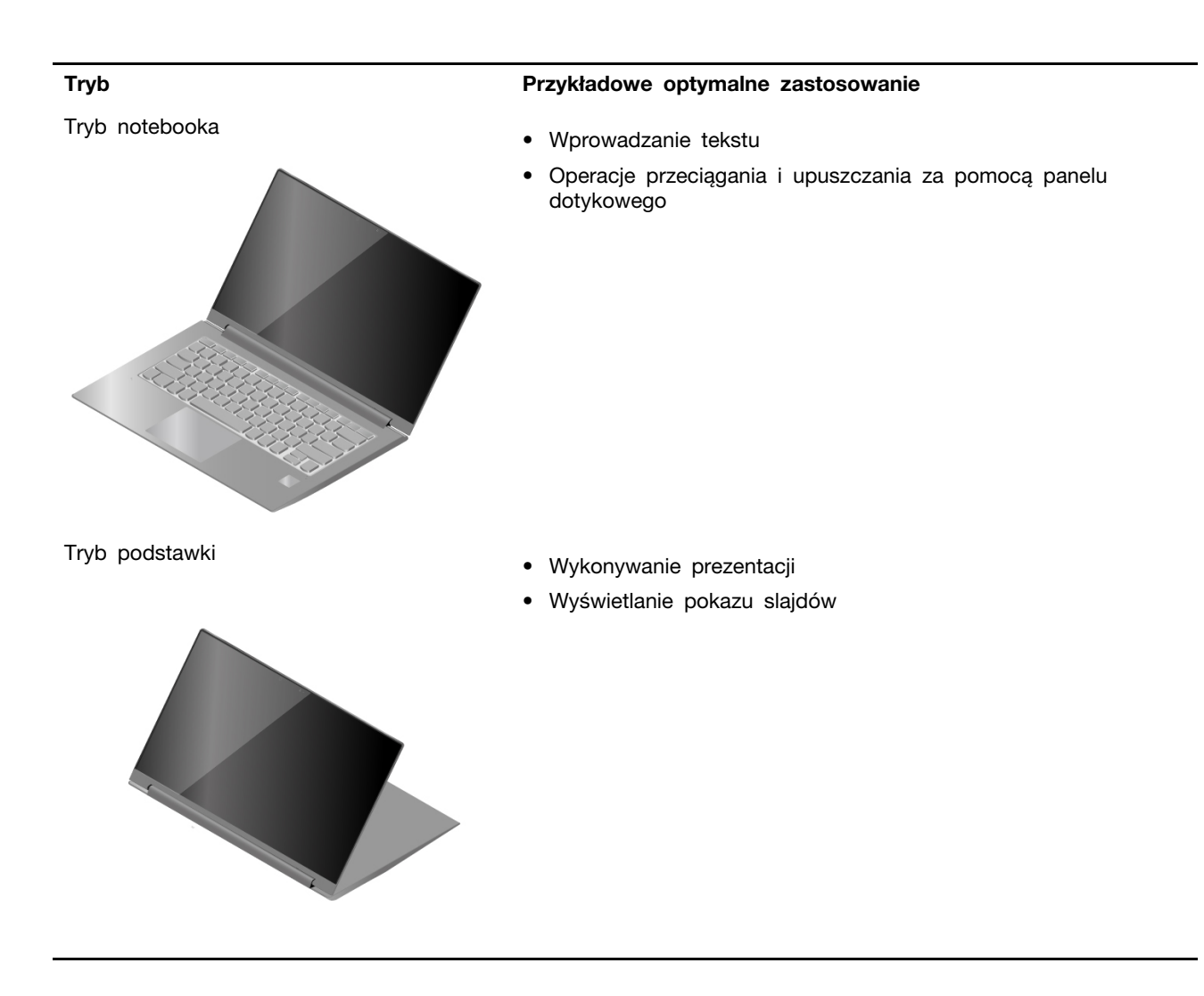

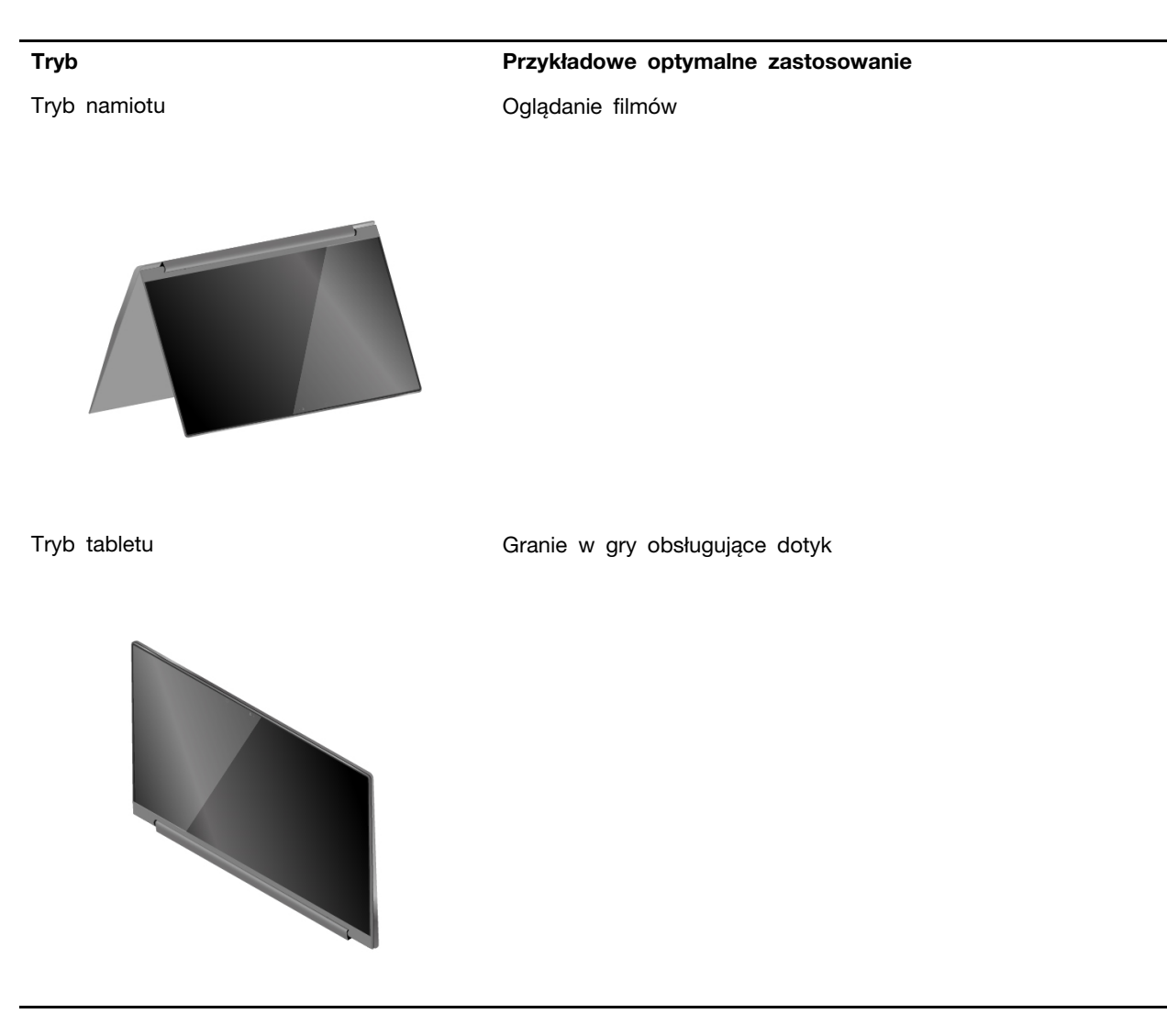

**Informacja:** Zawarte w tej sekcji ilustracje produktów służą do zademonstrowania funkcji obsługiwanych przez szereg produktów Lenovo. Prezentowane produkty mogą wyglądać inaczej niż posiadany przez Ciebie model urządzenia.

#### <span id="page-32-0"></span>**Lenovo Slim Pen (w wybranych modelach)**

Lenovo Slim Pen jest nazywany rysikiem w tym rozdziale.

Niektóre modele komputera mogą być wyposażone w rysik. Rysik umożliwia pisanie i rysowanie w naturalny sposób.

#### **Uwagi:**

- Rysik nie jest wodoodporny. Należy chronić go przed upuszczeniem do wody.
- Rysik jest wyposażony w czujniki nacisku. Nie dociskaj zbyt długo końcówki rysika. Nie należy poddawać rysika wstrząsom ani wibracjom.

#### **Przed pierwszym użyciem**

Rysik należy naładować przed pierwszym użyciem.

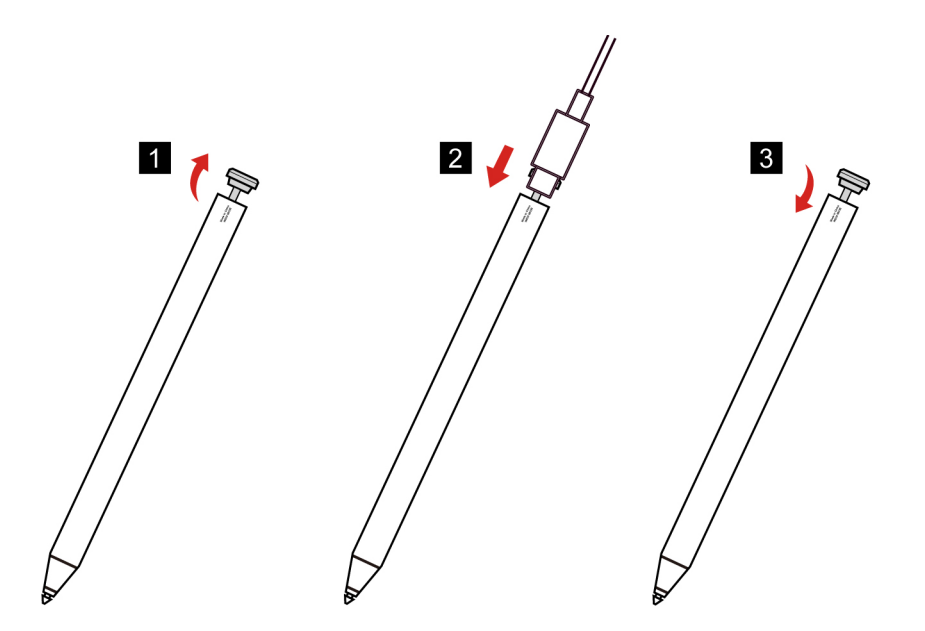

- Krok 1. Zdejmij nakładkę rysika.
- Krok 2. Podłącz rysik do ładowarki za pomocą kabla USB Type-C.
- Krok 3. Odłącz kabel ładowarki. Załóż z powrotem nakładkę rysika.

#### **Uwagi:**

- Nakładkę rysika należy zdejmować delikatnie. Przyłożenie dużej siły może spowodować złamanie nakładki chroniącej przed kurzem.
- Poziom naładowania akumulatora w rysiku można sprawdzić na w aplikacji Lenovo Pen Settings.

#### **Użycie rysika**

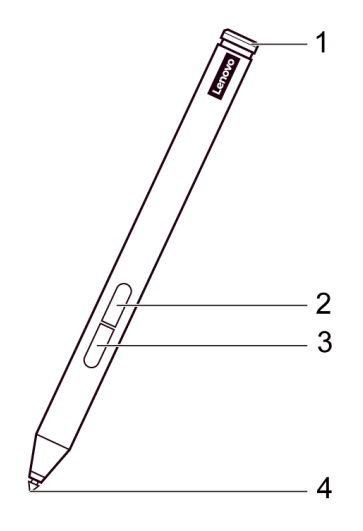

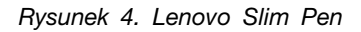

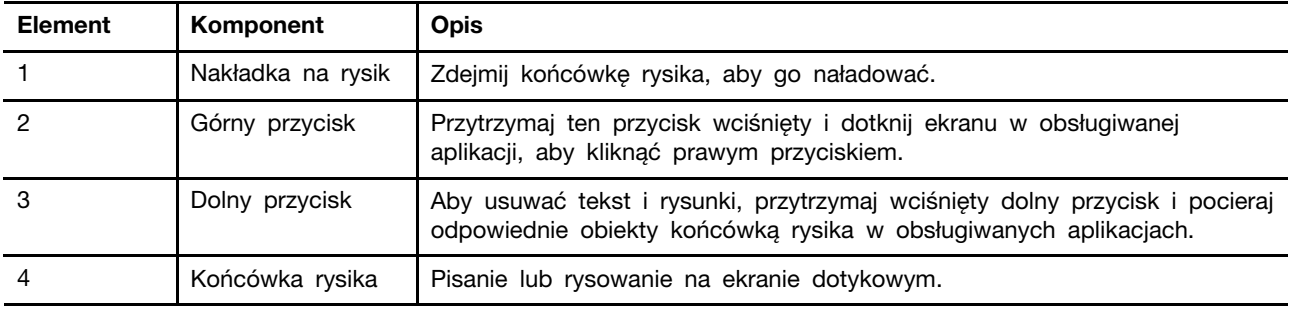

#### **Uwagi:**

- Domyślna funkcja poszczególnych przycisków rysika może się różnić zależnie od aplikacji.
- Funkcje można przeglądać i zmieniać w aplikacji Lenovo Pen Settings.

#### **Chowanie rysika**

Kiedy rysik nie jest potrzebny, można go przyczepić na dole z prawej strony komputera.

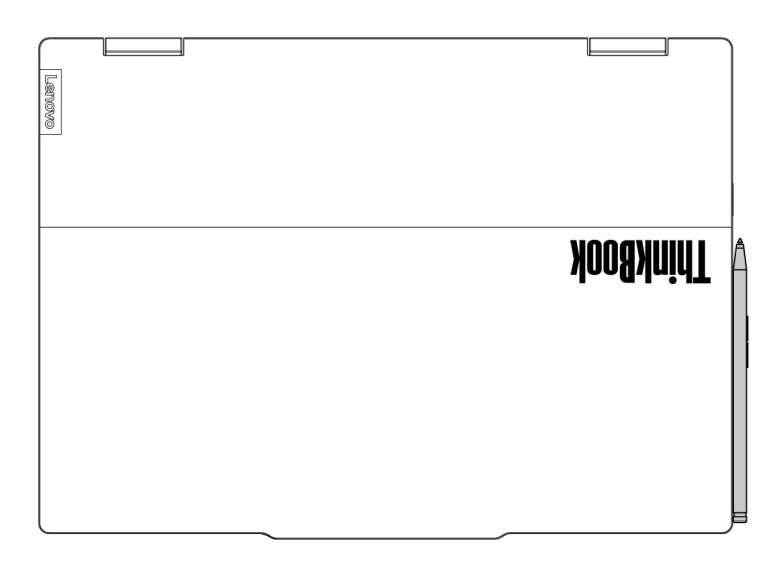

#### **Lenovo Pen Settings**

Lenovo Pen Settings to wstępnie zainstalowana aplikacja do konfigurowania cyfrowych rysików Lenovo. Aplikacja umożliwia wykonywanie następujących funkcji:

- Ponowne przypisanie funkcji przycisku rysika
- Regulacja poziomu nacisku
- Sprawdź poziom naładowania akumulatora rysika

Aby otworzyć Lenovo Pen Settings, wpisz nazwę aplikacji w polu wyszukiwania systemu Windows i wybierz dopasowany wynik. Jeśli oprogramowanie nie zostało fabrycznie zainstalowane, można pobrać i zainstalować najnowsze sterowniki ze strony <https://support.lenovo.com>.

# <span id="page-36-1"></span><span id="page-36-0"></span>**Rozdział 3. Poznaj swój komputer**

#### **Inteligentne funkcje**

Na komputerze może być fabrycznie zainstalowany program Lenovo Vantage lub Lenovo PC Manager. Większość funkcji opisanych w tej publikacji można włączyć lub wyłączyć w jednej z tych aplikacji. Inne funkcje mogą być włączane w samodzielnej aplikacji.

#### **Uwagi:**

- Funkcje oprogramowania mogą ulec zmianie. Należy sprawdzić ich dostępność w przypadku konkretnego produktu.
- Aby funkcje zaczęły obowiązywać, może być konieczne ukończenie aktualizacji online aplikacji.

#### <span id="page-36-2"></span>**Gesture controls**

#### **Unikatowe gesty dotykowe Lenovo**

Niektóre komputery Lenovo umożliwiają korzystanie nie tylko z gestów dotykowych obsługiwanych w systemie operacyjnym Windows, ale również z dodatkowych gestów dotykowych. Gesty te można wykonywać na panelu dotykowym komputera.

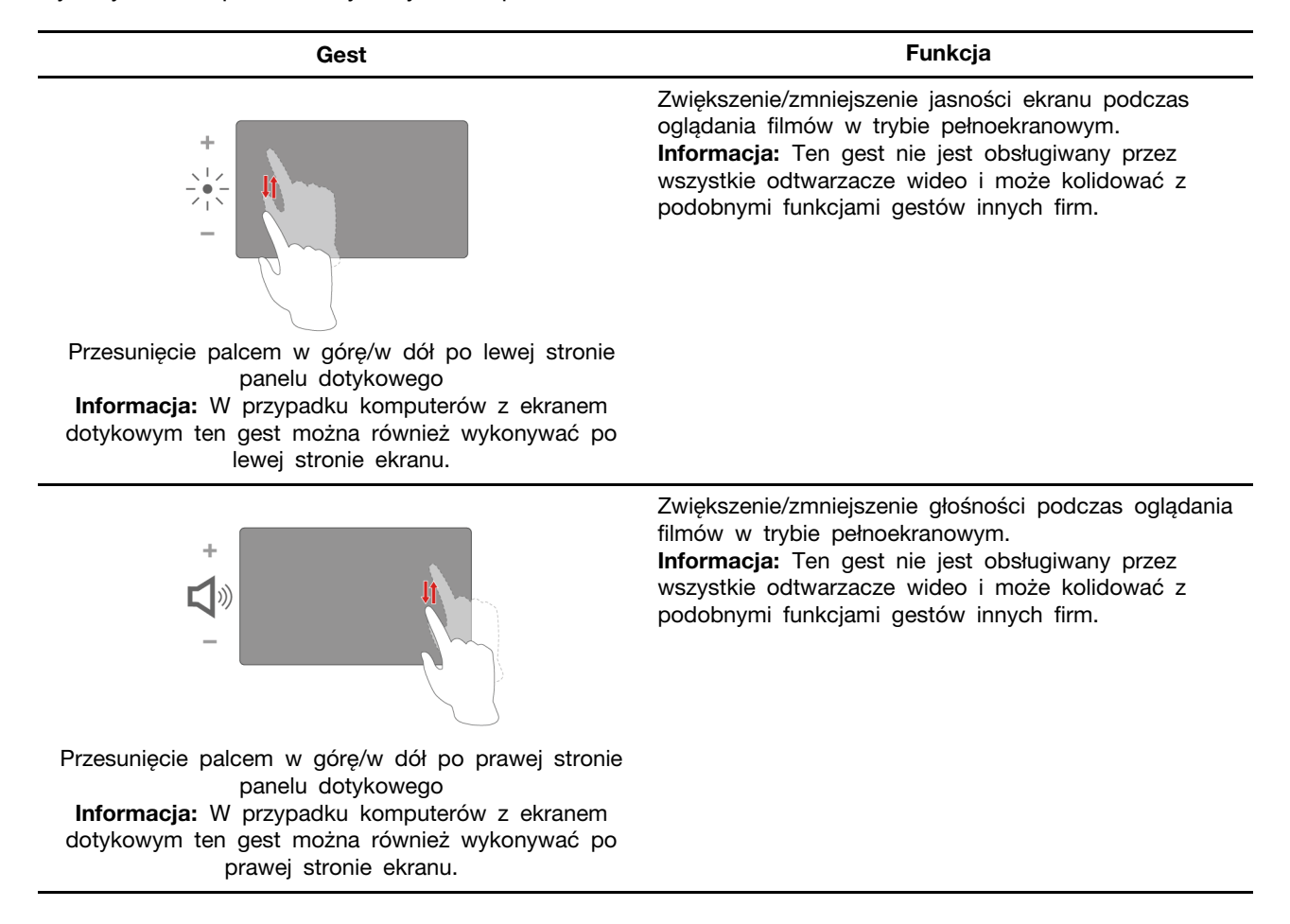

## <span id="page-37-0"></span>**Smart Key**

Smart Key zapewnia szybki skrót do aplikacji i usług Lenovo. Naciśnij przycisk Smart Key, aby otworzyć panel uruchamiania.

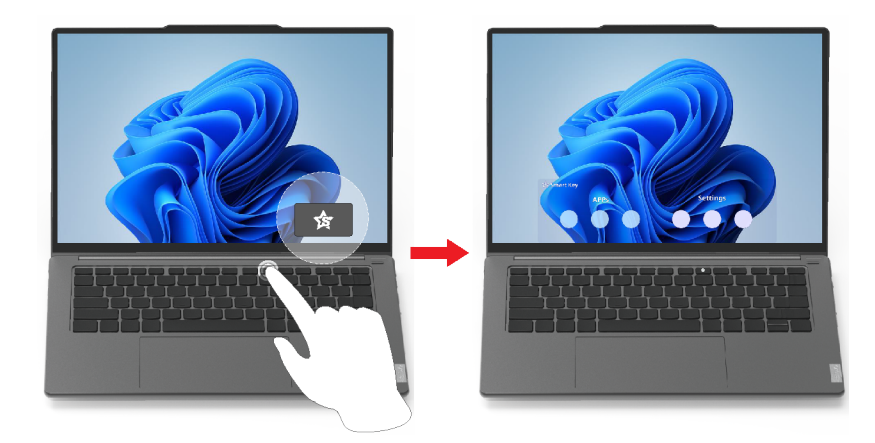

**Informacja:** Istnieje również sztuczka dotycząca Smart Key. Przejdź do **Preferencje** w panelu uruchamiania, wybierz **DODAJ** i wybierz swoją ulubioną aplikację, którą chcesz powiązać z Smart Key. Po zakończeniu naciśnij dwa razy w krótkim odstępie czasu Smart Key, a Twoja ulubiona aplikacja zostanie otwarta.

## <span id="page-37-1"></span>**Inteligentna eliminacja szumów**

Inteligentna redukcja szumów to funkcja zmniejszania poziomu hałasu dostępna w niektórych modelach produktów Lenovo. Inteligentna redukcja szumów poprawia wrażenia słuchowe poprzez odfiltrowywanie określonych dźwięków wejściowych i wyjściowych.

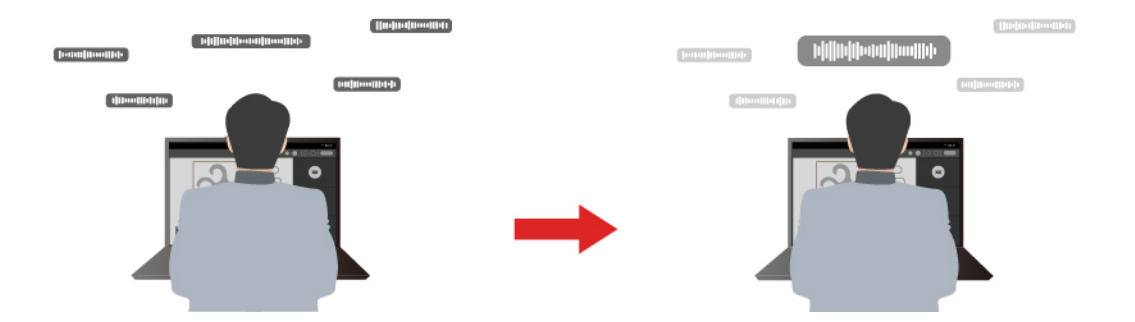

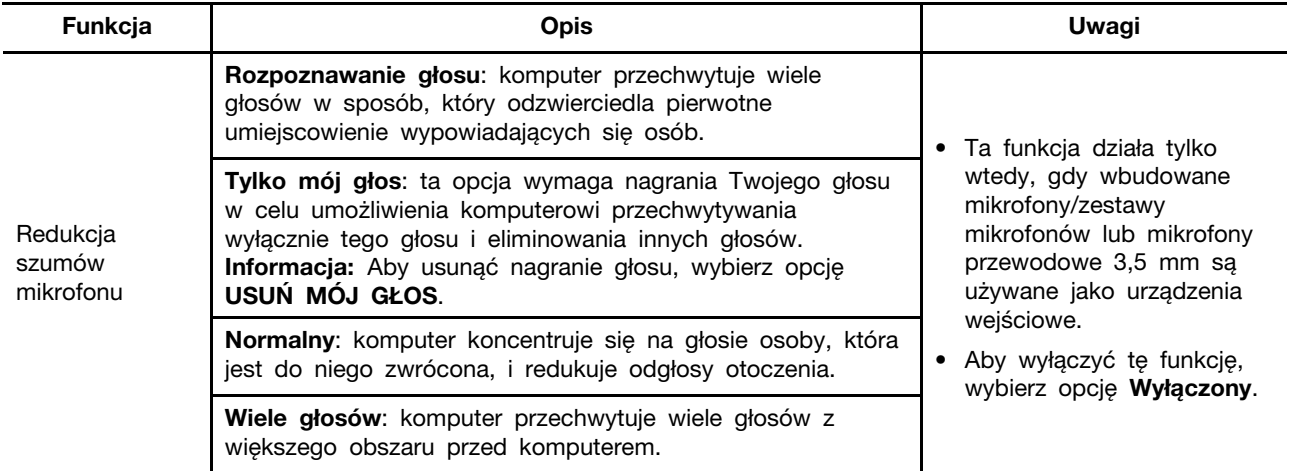

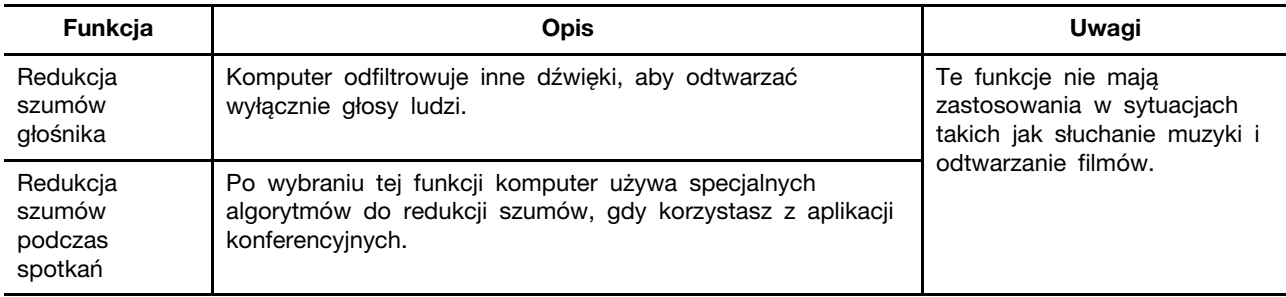

#### **Uwagi:**

- W zależności od sprzętu komputer może nie obsługiwać wszystkich funkcji i opcji opisanych powyżej.
- Tę funkcję można wyświetlić i dostosować w obszarze **Ustawienia urządzenia** w aplikacji Lenovo Vantage lub Lenovo PC Manager.

#### <span id="page-38-0"></span>**Super rozdzielczość**

Funkcja Super rozdzielczość wykorzystuje możliwości i potencjał procesorów Intel i pozwala odtwarzać filmy w rozdzielczości wyższej niż ta, która miała zastosowanie do oryginału. Ta funkcja działa szczególnie dobrze w przypadkach, gdy wideo źródłowe ma słabą rozdzielczość.

W przypadku większości graczy funkcję Super rozdzielczość można włączyć lub wyłączyć w programie Lenovo Vantage lub Lenovo PC Manager, jednak użytkownicy pewnych konkretnych odtwarzaczy, którzy chcą z niej skorzystać, muszą włączyć ją ręcznie.

#### <span id="page-38-1"></span>**Tryb ochrony oczu**

Tryb ochrony oczu w inteligentny sposób dostosowuje temperaturę barwową ekranu i może zmniejszyć ryzyko zmęczenia oczu lub nadwyrężenia wzroku.

## <span id="page-38-2"></span>**Zarządzanie zasilaniem**

Informacje zamieszczone w tej sekcji pomogą uzyskać najlepszą równowagę między wydajnością a energooszczędnością.

## <span id="page-38-3"></span>**Akumulator**

Komputer jest wyposażony we wbudowany akumulator, dzięki czemu możesz korzystać z niego w terenie. Gdy komputer jest podłączony do gniazda elektrycznego, akumulator jest ładowany. Jeśli komputer nie ma dostępu do gniazda elektrycznego, akumulator rozładuje się i nie będzie dostarczać energii elektrycznej wymaganej do działania komputera.

Akumulator można ładować w dowolnym czasie. Akumulatory komputerów Lenovo obsługują wiele trybów ładowania dostosowanych do różnych wzorców użytkowania. Aktywny tryb ładowania akumulatora można przełączać w programach Lenovo Vantage lub Lenovo PC Manager.

Temperatura akumulatora również ma wpływ na przebieg jego ładowania. Zalecany zakres temperatur do ładowania akumulatora wynosi od 10°C (50°F) do 35°C (95°F).

#### **Informacja:**

Temperaturę akumulatora można sprawdzić w programie Lenovo Vantage.

W celu maksymalnego wydłużenia czasu pracy akumulatora po jego całkowitym naładowaniu należy poczekać do spadku poziomu jego naładowania do maksymalnie 94% przed ponownym podłączeniem go do ładowania.

#### **Tryb normalny**

Tryb normalny to najbardziej podstawowy tryb ładowania. W trybie normalnym ładowanie akumulatora od 0% do 100% zajmuje zwykle od 2 do 4 godzin.

#### **Tryb szybkiego ładowania**

Jeśli chcesz, aby akumulator ładował się szybciej niż zwykle, przełącz tryb ładowania akumulatora na tryb szybkiego ładowania. W poniższej tabeli przedstawiono typowy czas ładowania akumulatorów w trybie szybkiego ładowania odpowiednio do poziomu 80% i 100%.

Tabela 8. Orientacyjny czas ładowania akumulatorów w trybie szybkiego ładowania

| Tryb              | Czas ładowania od 0% do 80% | Czas ładowania od 0% do 100% |
|-------------------|-----------------------------|------------------------------|
| Szybkie ładowanie | Poniżej 1 godziny           | Poniżej 2 godzin             |

#### **Tryb oszczędzania**

Jeśli komputer jest stale podłączony do gniazda elektrycznego, warto przełączyć jego tryb ładowania na tryb oszczędzania. W trybie oszczędzania akumulator nie jest ładowany do pełnego poziomu. Zamiast tego poziom naładowania akumulatora jest utrzymywany na poziomie 75–80%. Wpływa to korzystnie na długoterminową kondycję akumulatora.

**Informacja:** Jeśli chcesz w pełni naładować akumulator przed zabraniem komputera do pracy, wyłącz tryb oszczędzania, zmieniając tryb ładowania na normalny lub szybki.

#### **Optymalizacja nocnego ładowania**

Niektóre osoby korzystają z komputerów zgodnie z określonym, regularnym wzorcem. Gdy kończą pracę na komputerze, poziom naładowania akumulatora jest niski. Osoby takie podłączają komputer do zasilania na noc, by naładować jego akumulator i móc rano odłączyć komputer od zasilania i zabrać go do pracy. Czynności te są zwykle wykonywane o podobnej porze dnia. Jeśli korzystasz ze swojego komputera w opisany sposób, zalecamy włączenie optymalizacji nocnego ładowania akumulatora.

Optymalizacja nocnego ładowania wpływa na sposób ładowania akumulatora w godzinach nocnych, czyli w czasie, gdy Ty zwykle już śpisz. Gdy ta funkcja jest włączona, komputer regularnie dostosowuje proces ładowania na podstawie czasu podłączania komputera do zasilania na noc oraz jego porannego odłączania od zasilania. W godzinach nocnych akumulator jest ładowany w określonym zakresie, po czym poziom naładowania zostaje utrzymany na danym poziomie przez dłuższy czas, zanim nastąpi naładowanie do poziomu 100%. Optymalizacja nocnego ładowania umożliwia bezpieczne ładowanie w godzinach nocnych i wpływa korzystnie na utrzymanie dobrego stanu akumulatora przez okres eksploatacji urządzenia.

**Informacja:** Jeśli po włączeniu optymalizacji nocnego ładowania któregoś dnia zmienisz swój sposób pracy poprzez odłączenie komputera szybciej niż wynikałoby to z harmonogramu opracowanego na podstawie Twoich nawyków, może się okazać, że akumulator nie będzie w pełni naładowany.

Jeśli akumulator komputera obsługuje funkcję optymalizacji nocnego ładowania, funkcję tę można włączyć w programach Lenovo Vantage lub Lenovo PC Manager.

#### **Odzyskiwanie pełnej pojemności akumulatora**

Jeśli komputer jest stale podłączony do gniazda elektrycznego, a akumulator rzadko się rozładowuje, wykorzystanie jego pełnej pojemności może nie być możliwe nawet, jeśli wskaźnik akumulatora sygnalizuje naładowanie do poziomu 100%. Pełną pojemność ładowania akumulatora można odzyskać, rozładowując i ponownie ładując akumulator.

- Krok 1. Odłącz komputer i używaj go do czasy, gdy poziom naładowania akumulatora spadnie poniżej 20%.
- Krok 2. Podłącz komputer do zasilania i ładuj go do czasu, gdy poziom naładowania akumulatora wyniesie 100%.

#### <span id="page-40-0"></span>**Ustawianie zachowania przycisku zasilania**

Domyślnie naciśnięcie przycisku zasilania przełącza komputer w tryb uśpienia. Możesz jednak zmienić zachowanie przycisku zasilania w Panelu sterowania systemu Windows.

- Krok 1. Wpisz Panel sterowania w polu wyszukiwania w systemie Windows, a następnie naciśnij klawisz Enter. Otwórz panel sterowania i przełącz na widok dużych lub małych ikon.
- Krok 2. Wybierz opcje zasilania, a następnie kliknij wybór działania przycisku zasilania.

## <span id="page-40-1"></span>**Plan zasilania**

Plan zasilania to zbiór ustawień umożliwiających oszczędzanie energii, które są dostępne w systemie operacyjnym. W ramach planu zasilania można ustawić limity czasu bezczynności dla różnych składników sprzętowych, których przekroczenie spowoduje uruchomienie trybu niskiego zużycia energii. Poniżej znajdziesz informacje dotyczące domyślnego planu zasilania i niektórych ustawień limitu czasu bezczynności dla modeli komputerów z fabrycznie zainstalowanym systemem Windows.

Wymienione ustawienia są aktywne po podłączeniu komputera do gniazda elektrycznego. Jeżeli komputer ma wbudowany akumulator, ustawiony jest inny zbiór ustawień limitów czasu bezczynności, które uruchomią się, kiedy komputer będzie pracować na zasilaniu akumulatorowym.

- Domyślny plan zasilania: Zrównoważony
- Wyłączenie ekranu: po 5 minutach
- Przejście komputera w trybie uśpienia: po 5 minutach

**Informacja:** Aby wybudzić komputer ze stanu uśpienia, naciśnij przycisk zasilania lub dowolny klawisz na klawiaturze.

#### **Zmiana lub dostosowanie planu zasilania**

Ta czynność ma zastosowanie do komputerów z fabrycznie zainstalowanym systemem Windows.

Krok 1. Wpisz plan zasilania w polu Windows Search i naciśnij klawisz Enter.

Krok 2. Dostosuj plan zasilania odpowiednio do swoich potrzeb.

#### <span id="page-40-2"></span>**Tryby pracy systemu**

Firma Lenovo fabrycznie skonfigurowała kilka trybów pracy komputera. Maksymalna możliwa do uzyskania wydajność, pobór energii i limit prędkości wentylatora radiatora mogą się różnić w zależności od trybu pracy. Wybierając tryb pracy, należy wziąć pod uwagę następujące warunki.

- Środowisko, w którym używasz komputera
- Zadania uruchomione na komputerze

Tryb pracy można przełączyć w fabrycznie zainstalowanej aplikacji Lenovo Vantage lub Lenovo PC Manager. Jako skrótu można również użyć kombinacji klawiszy Fn + Q. W przypadku większości komputerów Lenovo dostępne są trzy tryby pracy. W poniższej tabeli przedstawiono tryby pracy i zalecane warunki mające zastosowanie do każdego z nich.

**Informacja:** Tryby pracy wymienione w tabeli zostały przedstawione opisowo i mogą różnić się od trybów wyświetlanych w aplikacji.

| Tryb pracy           | Zalecane warunki                                                                                                    |  |
|----------------------|----------------------------------------------------------------------------------------------------|--|
| Wysoka wydajność     | • Komputer jest podłączony do gniazda elektrycznego.<br>• Chcesz uzyskać najlepszą wydajność.<br>• Fakt, że wentylator działa nieco głośniej, nie stanowi dla Ciebie problemu. |  |
| Automatyczny         | Planujesz przez dłuższy czas często przełączać się między różnymi zadaniami                                                                                                    |  |
| (zrównoważony)       | uruchamianymi na komputerze.                                                                                                    |  |
| Oszczędzanie energii | • Komputer jest zasilany przez akumulator; lub                                                                                                    |  |
| (cichy)              | • Chcesz, aby komputer działał jak najciszej.                                                                                                    |  |

Tabela 9. Tryby pracy i zalecane warunki korzystania z nich

**Informacja:** W trybie automatycznym (zrównoważonym) komputer dynamicznie przełącza się między trybem Wysoka wydajność a trybem Oszczędzanie energii (cichy) w zależności od tego, jakie zadania są uruchomione na komputerze.

## <span id="page-41-0"></span>**Zmiana ustawień w programie UEFI/BIOS Setup Utility**

W tej sekcji przedstawiono informacje o systemie UEFI/BIOS oraz działania, jakie można wykonywać w jego narzędziu Setup Utility.

## <span id="page-41-1"></span>**Informacje o programie UEFI/BIOS Setup Utility**

UEFI/BIOS jest pierwszym programem uruchamianym podczas uruchamiania komputera. System UEFI/ BIOS inicjuje komponenty sprzętu i ładuje system operacyjny oraz inne programy. Komputer może zawierać program instalacyjny (setup utility), za pomocą którego można zmienić niektóre ustawienia systemu UEFI/BIOS.

## <span id="page-41-2"></span>**Otwieranie programu UEFI/BIOS Setup Utility**

Krok 1. Włącz lub zrestartuj komputer.

Krok 2. Gdy na ekranie zostanie wyświetlone logo Lenovo, naciśnij kilka razy klawisz F1.

## <span id="page-41-3"></span>**Wybór urządzeń rozruchowych**

Normalnie komputer uruchamia się z wykorzystaniem menedżera rozruchu załadowanego z dysku dodatkowego komputera. Czasami może być konieczne uruchomienie komputera z programu lub menedżera rozruchu załadowanego z innego urządzenia lub lokalizacji sieciowej. Gdy oprogramowanie sprzętowe zainicjuje wszystkie urządzenia, można nacisnąć klawisz wstrzymania, aby wyświetlić menu rozruchu i wybrać żądane urządzenie rozruchowe.

Krok 1. Włącz lub zrestartuj komputer.

Krok 2. Gdy na ekranie zostanie wyświetlone logo Lenovo, naciśnij kilka razy klawisz F12.

Krok 3. Z menu urządzenia rozruchowego wybierz urządzenie rozruchowe, które ma zostać użyte do uruchomienia komputera.

W programie Setup Utility UEFI/BIOS można na stałe zmienić urządzenia rozruchowe. Wybierz menu **Boot**; w sekcji **UEFI** wybierz żądane urządzenie rozruchowe i przesuń je na górę listy urządzeń. Aby zmiana zaczęła obowiązywać, zapisz zmiany i zamknij program Setup Utility.

## <span id="page-42-0"></span>**Zmiana trybu klawiszy dostępu**

- Krok 1. Otwórz program UEFI/BIOS Setup Utility.
- Krok 2. Wybierz kolejno opcje **Configuration** ➙ **Hotkey Mode** i naciśnij Enter.
- Krok 3. Zmień ustawienie na **Disabled** lub **Enabled**.
- Krok 4. Wybierz kolejno opcje **Exit** ➙ **Exit Saving Changes**.

## <span id="page-42-1"></span>**Włączanie lub wyłączanie funkcji Always-on**

W przypadku niektórych komputerów Lenovo wyposażonych w złącza Always-on, możesz włączać lub wyłączać tę funkcję w programie UEFI/BIOS Setup Utility.

- Krok 1. Otwórz program UEFI/BIOS Setup Utility.
- Krok 2. Wybierz kolejno opcje **Configuration** ➙ **Always On USB** i naciśnij Enter.
- Krok 3. Zmień ustawienie na **Disabled** lub **Enabled**.
- <span id="page-42-2"></span>Krok 4. Wybierz kolejno opcje **Exit** ➙ **Exit Saving Changes**.

## **Ustawianie haseł w programie UEFI/BIOS Setup Utility**

W niniejszej sekcji opisano typy haseł, które można ustawić w systemie UEFI (Unified Extensible Firmware Interface) lub BIOS (Basic Input/Output System).

## <span id="page-42-3"></span>**Typy haseł**

W program UEFI/BIOS Setup Utility można skonfigurować różne typy haseł.

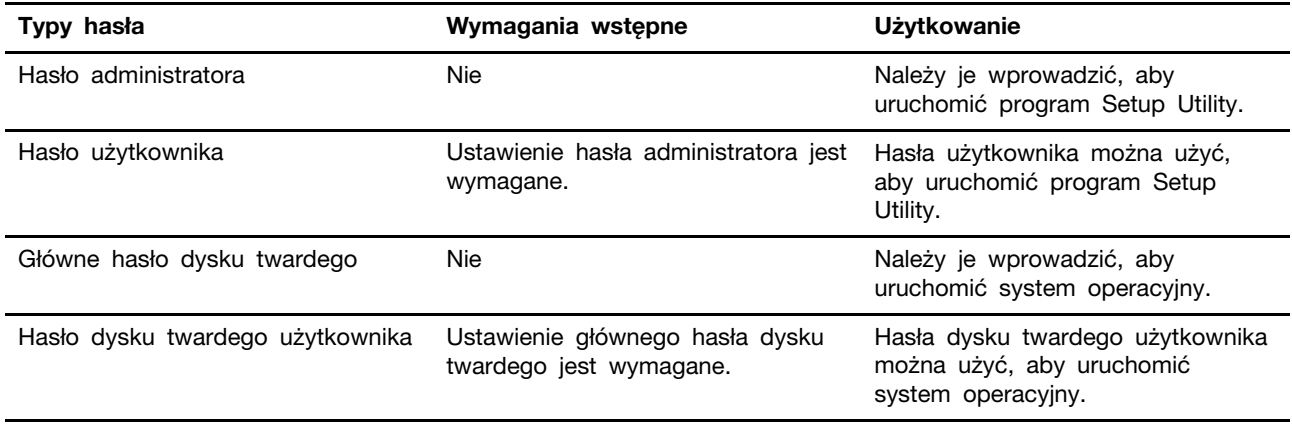

#### **Uwagi:**

- Wszystkie hasła ustawione w programie Setup Utility muszą zawierać wyłącznie znaki alfanumeryczne.
- Jeśli program Setup Utility zostanie uruchomiony za pomocą hasła użytkownika, będzie można zmienić jedynie kilka ustawień.

## <span id="page-43-0"></span>**Ustawianie hasła administratora**

Ustawienie hasła administratora zapobiega dostępowi bez uprawnień do program UEFI/BIOS Setup Utility.

**Uwaga:** Jeśli zapomnisz hasła administratora, autoryzowany serwisant Lenovo nie będzie mógł go zresetować. Musisz oddać komputer do autoryzowanego serwisu firmy Lenovo w celu wymiany płyty głównej. W tym celu niezbędne jest okazanie dowodu zakupu. Może się to także wiązać z dodatkowymi opłatami za usługę i części.

- Krok 1. Otwórz program UEFI/BIOS Setup Utility.
- Krok 2. Wybierz kolejno pozycje **Security** ➙ **Set Administrator Password** i naciśnij klawisz Enter.
- Krok 3. Wprowadź hasło zawierające wyłącznie litery i cyfr, a następnie naciśnij klawisz Enter.
- Krok 4. Wpisz hasło ponownie i naciśnij klawisz Enter.
- Krok 5. Wybierz kolejno opcje **Exit** ➙ **Exit Saving Changes**.

Przy następnym uruchomieniu komputera trzeba podać hasło administratora, aby przejść do narzędzia konfiguracyjnego. Jeśli jest włączona opcja **Power on Password**, należy wprowadzić hasło administratora lub hasło użytkownika w celu uruchomienia komputera.

#### <span id="page-43-1"></span>**Zmienianie lub usuwanie hasła administratora**

Hasło administratora może zostać zmienione lub usunięte tylko przez administratora systemu.

- Krok 1. Otwórz program UEFI/BIOS Setup Utility przy użyciu hasła administratora.
- Krok 2. Wybierz kolejno pozycje **Security** ➙ **Set Administrator Password** i naciśnij klawisz Enter.
- Krok 3. Wpisz bieżące hasło.
- Krok 4. Wpisz nowe hasło w polu tekstowym **Enter New Password**.
- Krok 5. Ponownie wpisz nowe hasło w polu tekstowym **Confirm New Password**.

**Informacja:** Jeśli chcesz usunąć hasło, naciśnij klawisz Enter w obu polach i pozostaw je puste.

Krok 6. Wybierz kolejno opcje **Exit** ➙ **Exit Saving Changes**.

Jeśli usuniesz hasło administratora, hasło użytkownika również zostanie usunięte.

#### <span id="page-43-2"></span>**Ustawianie hasła użytkownika**

Przed ustawieniem hasła użytkownika należy ustawić hasło administratora.

Koniecznym może być ustawienia hasła użytkownika dla innych użytkowników przez administratora programu Setup Utility.

- Krok 1. Otwórz program UEFI/BIOS Setup Utility przy użyciu hasła administratora.
- Krok 2. Wybierz kolejno pozycje **Security** ➙ **Set User Password** i naciśnij klawisz Enter.
- Krok 3. Wprowadź hasło zawierające wyłącznie litery i cyfr, a następnie naciśnij klawisz Enter. Hasło użytkownika musi różnić się od hasła administratora.
- Krok 4. Wpisz hasło ponownie i naciśnij klawisz Enter.
- Krok 5. Wybierz kolejno opcje **Exit** ➙ **Exit Saving Changes**.

#### <span id="page-44-0"></span>**Włączanie hasła włączania zasilania**

Jeśli zostało ustawione hasło administratora, możesz w celu zwiększenia bezpieczeństwa aktywować także hasło włączenia zasilania.

- Krok 1. Otwórz program UEFI/BIOS Setup Utility.
- Krok 2. Wybierz kolejno pozycje **Security** ➙ **Power on Password** i naciśnij klawisz Enter.

**Informacja:** Wcześniej należy ustawić hasło administratora.

- Krok 3. Zmień ustawienie na **Enabled**.
- Krok 4. Wybierz kolejno opcje **Exit** ➙ **Exit Saving Changes**.

Jeśli włączono hasło zasilania, monit o jego podanie jest wyświetlany przy każdym włączaniu komputera. Aby komputer został uruchomiony, trzeba wprowadzić hasło administratora lub użytkownika.

## <span id="page-44-1"></span>**Ustawianie hasła dysku twardego**

Za pomocą programu Setup Utility możesz ustawić hasło dysku twardego zapobiegające dostępowi do Twoich danych bez uprawnień.

**Uwaga:** Zachowaj ostrożność, ustawiając hasło dysku twardego. Jeśli zapomnisz tego hasła, autoryzowany serwisant Lenovo nie może go zresetować ani odzyskać danych z dysku twardego. Musisz oddać komputer do autoryzowanego serwisu firmy Lenovo w celu wymiany dysku twardego. W tym celu niezbędne jest okazanie dowodu zakupu. Może się to także wiązać z dodatkowymi opłatami za usługę i części.

- Krok 1. Otwórz program UEFI/BIOS Setup Utility.
- Krok 2. Wybierz kolejno pozycje **Security** ➙ **Set Hard Disk Password** i naciśnij klawisz Enter.

**Informacja:** Jeśli program Setup Utility zostanie uruchomiony za pomocą hasła użytkownika, nie będzie można ustawić hasła dysku twardego.

Krok 3. Postępuj zgodnie z instrukcjami wyświetlanymi na ekranie, aby ustawić hasło główne oraz hasło użytkownika.

**Informacja:** Hasło główne oraz hasło dysku twardego użytkownika należy ustawić w tym samym czasie.

Krok 4. Wybierz kolejno opcje **Exit** ➙ **Exit Saving Changes**.

Jeśli ustawiono hasło dysku twardego, należy je podać, aby uruchomić system operacyjny.

#### <span id="page-44-2"></span>**Zmiana lub usuwanie hasła dysku twardego**

- Krok 1. Otwórz program UEFI/BIOS Setup Utility.
- Krok 2. Wybierz pozycję **Security**.
- Krok 3. Zmień lub usuń hasło dysku twardego.

Aby zmienić lub usunąć hasło główne, wybierz opcję **Change Master Password** i naciśnij klawisz Enter.

**Informacja:** Jeśli usuniesz główne hasło dysku twardego, hasło użytkownika zostanie usunięte automatycznie.

Aby zmienić hasło użytkownika, wybierz opcję **Change User Password** i naciśnij klawisz Enter.

**Informacja:** Hasła dysku twardego użytkownika nie można usunąć osobno.

Krok 4. Wybierz kolejno opcje **Exit** ➙ **Exit Saving Changes**.

## <span id="page-46-1"></span><span id="page-46-0"></span>**Rozdział 4. Pomoc i obsługa techniczna**

## **Często zadawane pytania (FAQ)**

## <span id="page-46-2"></span>**Jak podzielić dysk na partycje**

Zapoznaj się z artykułem [https://support.lenovo.com/solutions/ht503851.](https://support.lenovo.com/solutions/ht503851)

## <span id="page-46-3"></span>**Co zrobić, jeśli komputer przestaje reagować**

Naciśnij i przytrzymaj przycisk zasilania, dopóki komputer się nie wyłączy. Następnie uruchom komputer ponownie.

#### <span id="page-46-4"></span>**Co robić w przypadku wylania płynu na komputer**

1. Ostrożnie odłącz zasilacz i natychmiast wyłącz komputer. Im szybciej zapobiegniesz przepływowi prądu przez komputer, tym bardziej ograniczysz szkody wyrządzone z powodu zwarcia.

**Uwaga:** Chociaż wyłączając natychmiast komputer, możesz utracić część danych lub pracy, pozostawienie komputera włączonego może spowodować, że stanie się on bezużyteczny.

2. Zanim ponownie włączysz komputer, poczekaj, aż płyn wyschnie.

#### **ZAGROŻENIE:**

**Nie próbuj odprowadzić płynu, przekręcając komputer. Jeśli komputer jest wyposażony w otwory na dole klawiatury do odprowadzania płynów, płyn zostanie przez nie odprowadzony.**

#### <span id="page-46-5"></span>**Skąd mogę pobrać najnowsze sterowniki urządzeń oraz systemu UEFI/BIOS**

- Lenovo Vantage lub Lenovo PC Manager
- Serwis www pomocy technicznej Lenovo: <https://support.lenovo.com>

## <span id="page-46-6"></span>**Dlaczego mój komputer uruchamia się automatycznie po otwarciu pokrywy**

Na komputerze może być włączona funkcja Flip to Start. Wiele notebooków Lenovo jest wyposażonych w czujnik, który wykrywa kąt otwarcia pokrywy. Gdy otwierasz pokrywę, czujnik to wykrywa. Jeśli funkcja Flip to Start jest włączona, komputer będzie reagować na otwarcie pokrywy automatycznym uruchomieniem.

Jeśli nie chcesz korzystać z tej funkcji, możesz ją wyłączyć. Funkcję Flip to Start można włączyć lub wyłączyć w następujących aplikacjach:

- Lenovo Vantage lub Lenovo PC Manager
- Firmware Setup Utility

## <span id="page-47-0"></span>**Nacisnąłem klawisz Copilot na klawiaturze, ale ani Copilot w Windows, ani Windows Search nie otworzyły się. Jaka może być potencjalna przyczyna?**

Twoja wersja systemu operacyjnego Windows jest nieaktualna i nie zawiera niezbędnych składników oprogramowania. Zaktualizuj system operacyjny Windows do wersji 23H2 lub nowszej za pomocą usługi Windows Update i spróbuj ponownie.

**Informacja:** Aktualizacja do wersji 23H2 może nie być od razu dostępna na Twoim komputerze. Może być konieczne okresowe otwieranie witryny Windows Update i ręczne sprawdzanie dostępności aktualizacji w celu zainstalowania wersji 23H2, gdy stanie się ona dostępna dla Twojego komputera.

#### **Tematy pokrewne**

<span id="page-47-1"></span>"Klawisz Copilot" na stronie 22

#### **Zasoby samopomocy**

Skorzystaj z następujących zasobów samopomocy, aby uzyskać więcej informacji o komputerze i rozwiązywaniu problemów.

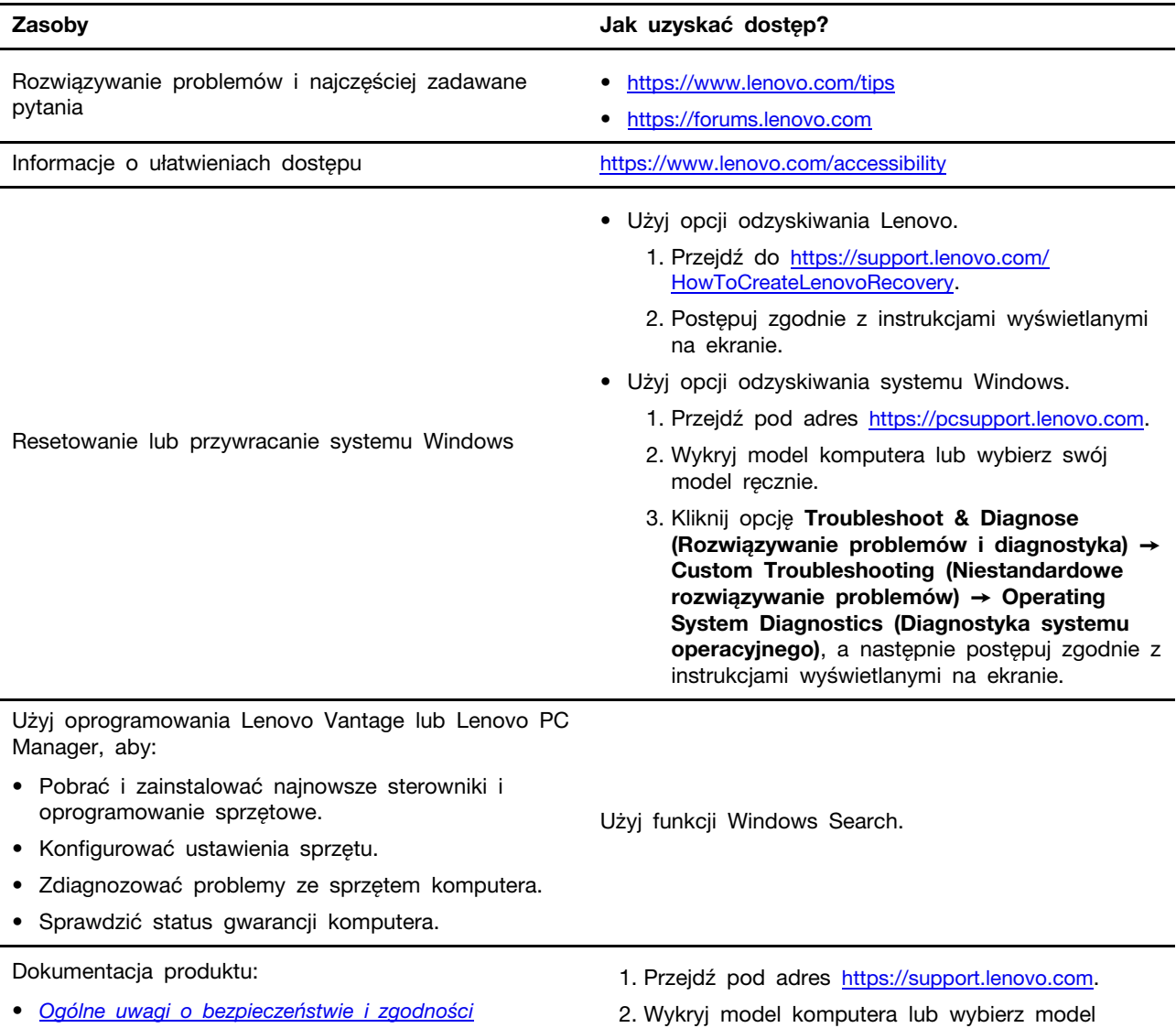

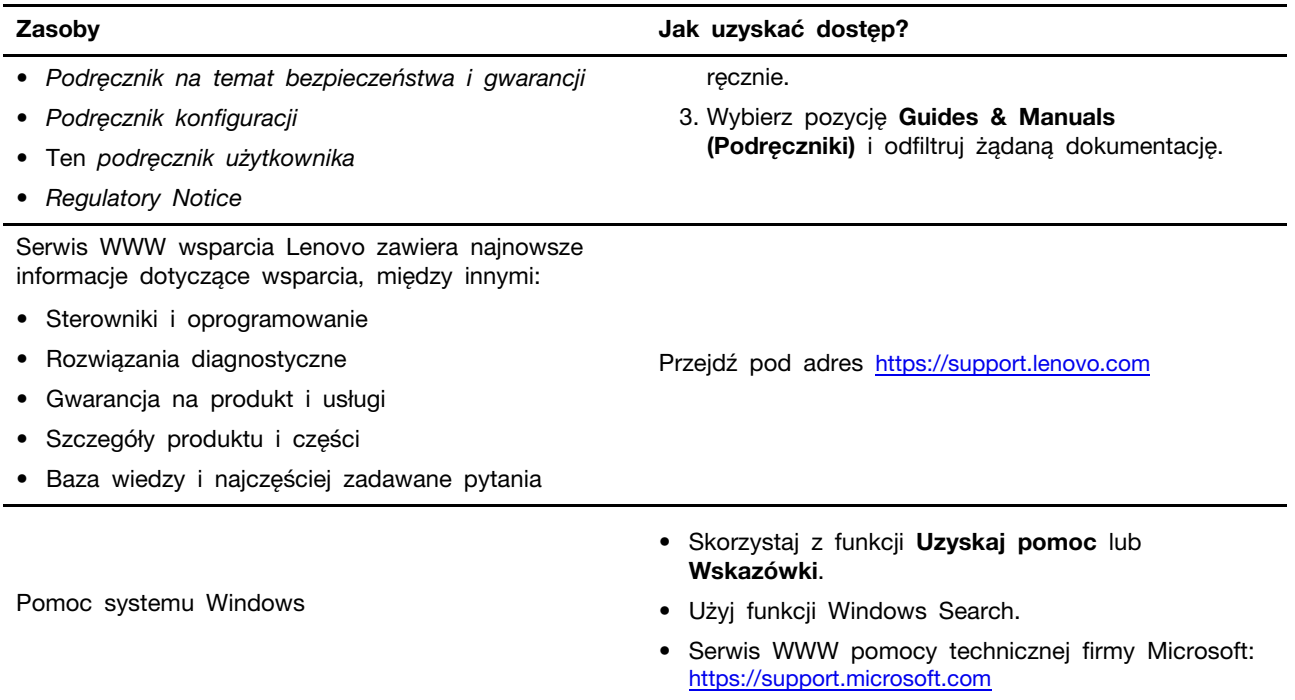

## <span id="page-48-0"></span>**Informacje o technologii CRU**

Części wymieniane przez klienta (CRU) to części, które może wymieniać klient. W komputerach Lenovo stosowane są następujące rodzaje części wymienianych przez klienta:

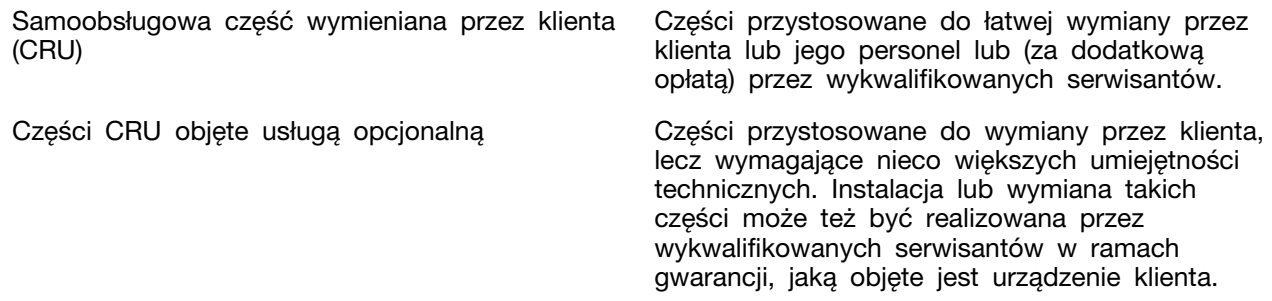

Jeśli klient postanowi zainstalować część CRU we własnym zakresie, firma Lenovo przyśle odpowiednią część. Może być wymagany zwrot części wymienionej na nową część CRU. Gdy konieczny jest zwrot, obowiązują następujące warunki: 1) Instrukcje zwrotu i opakowanie transportowe wraz z opłaconą etykietą wysyłkową zostaną wysłane wraz z zamiennymi częściami CRU. 2) Jeśli firma Lenovo nie otrzyma wadliwej części w ciągu trzydziestu (30) dni od otrzymania przez klienta zamiennej części CRU, klient może zostać obciążony kosztem zamiennej części CRU. Aby uzyskać szczegółowe informacje, patrz Ograniczona gwarancja Lenovo na stronie [https://www.lenovo.com/warranty/llw\\_02](https://www.lenovo.com/warranty/llw_02).

## <span id="page-48-1"></span>**CRU do modelu produktu**

W poniższej tabeli przedstawiono CRU i typy CRU określone dla modelu produktu.

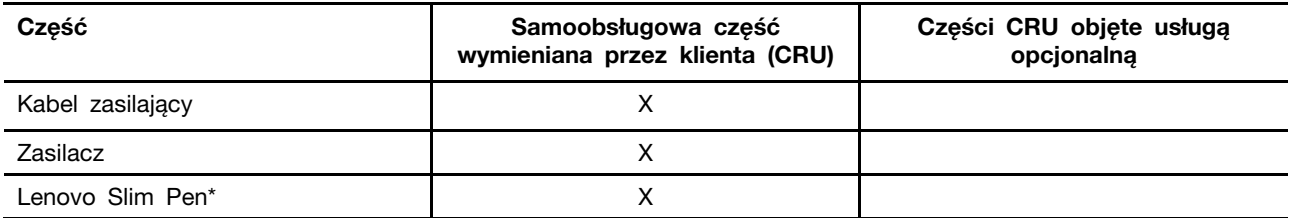

\* w wybranych modelach

#### **Uwagi:**

• Informacje na temat wymiany CRU są dostępne w jednym lub więcej z następujących materiałów oraz są dostępne w Lenovo na żądanie w dowolnym momencie.

Podręcznik użytkownika produktu

Drukowane publikacje dołączone do produktu

• Wymiany jakiejkolwiek części, która nie została wyżej wymieniona, w tym wbudowanego akumulatora, może dokonać wyłącznie punkt serwisowy lub personel techniczny autoryzowany przez Lenovo. Przejdź na stronę [https://support.lenovo.com/partnerlocation,](https://support.lenovo.com/partnerlocation) by uzyskać więcej informacji.

## <span id="page-50-0"></span>**Kontakt telefoniczny z firmą Lenovo**

Jeśli nie udało się rozwiązać problemu i nadal potrzebujesz pomocy, zadzwoń do Centrum wsparcia dla klientów Lenovo.

## <span id="page-50-1"></span>**Zanim się skontaktujesz z firmą Lenovo**

Zanim się skontaktujesz z firmą Lenovo, zapisz informacje o produkcie i szczegóły dotyczące problemu.

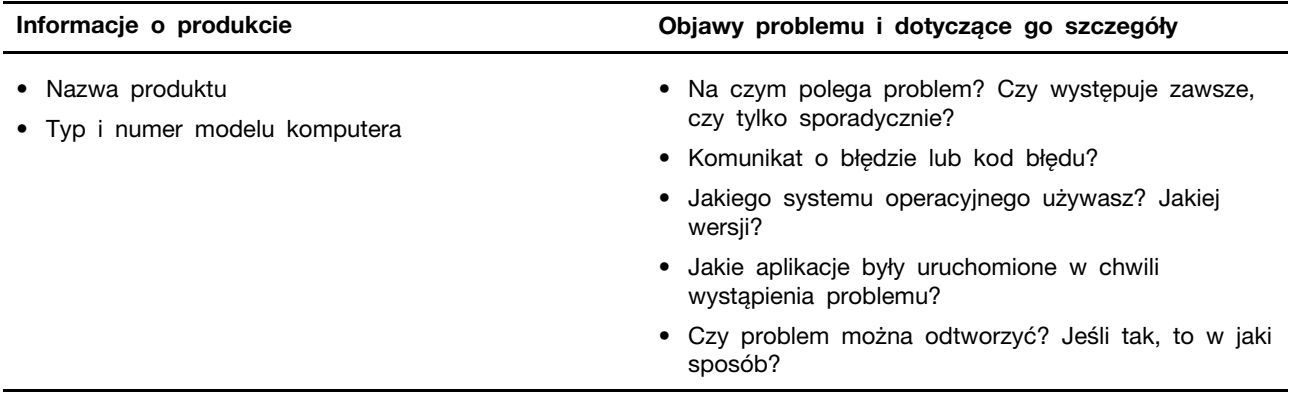

**Informacja:** Nazwę produktu i numer seryjny zazwyczaj można znaleźć w dolnej części komputera, na jego etykiecie lub obudowie.

#### <span id="page-50-2"></span>**Centrum wsparcia dla klientów Lenovo**

Podczas okresu gwarancyjnego możesz zadzwonić do Centrum wsparcia dla klientów Lenovo, aby uzyskać pomoc.

#### **Numery telefonów**

Listę telefonów do pomocy technicznej Lenovo w swoim kraju lub regionie można znaleźć pod adresem

<https://pcsupport.lenovo.com/supportphonelist>.

**Informacja:** Numery telefonów mogą ulec zmianie bez uprzedzenia. Jeśli nie ma tam numeru dla danego kraju lub regionu, skontaktuj się ze sprzedawcą lub przedstawicielem Lenovo ds. marketingu.

#### **Usługi dostępne w okresie gwarancyjnym**

- Określanie problemów do dyspozycji jest przeszkolony personel, który pomaga w określaniu problemów ze sprzętem i w podejmowaniu decyzji o niezbędnych działaniach mających na celu usunięcie problemu.
- Naprawa sprzętu firmy Lenovo jeśli przyczyną problemu jest sprzęt objęty gwarancją firmy Lenovo, dostępny jest przeszkolony personel, który zapewnia odpowiedni zakres serwisu.
- Zarządzanie zmianami serwisowymi sporadycznie mogą wystąpić zmiany, których wprowadzenie jest wymagane po sprzedaży produktu. Firma Lenovo lub autoryzowany przez nią reseler zapewni wprowadzenie wybranych zmian serwisowych (Engineering Changes — EC), które mają zastosowanie do danego sprzętu.

#### **Nieobejmowane usługi**

• Wymianę lub instalowanie części innych niż wyprodukowane przez firmę Lenovo lub nieobjętych gwarancją firmy Lenovo;

- Identyfikacji źródeł problemów z oprogramowaniem;
- Konfigurowanie systemu UEFI/BIOS podczas instalacji lub uaktualniania;
- Zmian, modyfikacji lub aktualizacji sterowników urządzeń;
- Instalowania i obsługi sieciowego systemu operacyjnego (network operating system NOS);
- Instalowania i obsługi programów.

Warunki Ograniczonej Gwarancji mające zastosowanie do produktu sprzętowego Lenovo podano w sekcji "Informacje dotyczące gwarancji" w Podręczniku na temat bezpieczeństwa i gwarancji dołączonym do komputera.

## <span id="page-51-0"></span>**Zakup dodatkowych usług**

W okresie gwarancyjnym oraz po nim możesz nabyć dodatkowe usługi od firmy Lenovo pod adresem

<https://pcsupport.lenovo.com/warrantyupgrade>.

Dostępność tych usług oraz ich nazewnictwo są różne w poszczególnych krajach i regionach.

# <span id="page-52-0"></span>**Dodatek A. Opisy funkcji klawiszy dostępu Lenovo**

Ikony, którymi są oznaczone klawisze dostępu, określają ich funkcje. W poniższej tabeli opisano funkcje wszystkich klawiszy dostępu Lenovo. Klawiatura komputera Lenovo powinna obsługiwać jedynie część wymienionych klawiszy dostępu.

| Ikona klawisza dostępu    | Opis funkcji                                                                               |
|---------------------------|--------------------------------------------------------------------------------------------|
| <b>A</b>                  | Wyłącza lub włącza dźwięk.                                                                 |
| ৰ+                        | Umożliwia zwiększenie poziomu głośności.                                                   |
| √−                        | Umożliwia zmniejszenie poziomu głośności.                                                  |
| $\times$                  | Umożliwia włączenie lub wyłączenie mikrofonu.                                              |
| $\ddot{Q}$ +              | Zwiększa jasności ekranu.                                                                  |
| $\alpha$ –                | Zmniejsza jasność ekranu.                                                                  |
| 四回                        | Umożliwia wybór i konfigurację urządzeń wyświetlających.                                   |
| ⊁                         | Umożliwia włączenie lub wyłączenie trybu samolotowego. (System operacyjny<br>Windows)      |
| ≴ਾ                        | Wyświetla panel szybkiego uruchamiania programu Lenovo Smart Key.                          |
| 因                         | Włącza lub wyłącza panel dotykowy.                                                         |
| 888                       | Wyświetla wszystkie otwarte aplikacje w postaci miniaturek. (System<br>operacyjny Windows) |
| 目                         | Otwiera aplikację Kalkulator. (System operacyjny Windows)                                  |
| $\mathcal{S}$             | Otwiera narzędzie Wycinanie. (System operacyjny Windows)                                   |
| ¢                         | Otwiera aplikację Ustawienia. (System operacyjny Windows)                                  |
| Α                         | Blokuje ekran. (System operacyjny Windows)                                                 |
| $\boxdot$                 | Otwiera historię schowka. (System operacyjny Windows)                                      |
| J                         | Przełącza komputer w tryb uśpienia.                                                        |
| 囗                         | Otwiera menu kontekstowe bieżącej aktywnej aplikacji.                                      |
| œέ                        | Otwiera skojarzoną aplikację lub usługę głosową.                                           |
| 业                         | Pozwala dostosować podświetlenie klawiatury.                                               |
| 业务                        | Umożliwia zwiększenie jasności podświetlenia klawiatury.                                   |
| きんし                       | Umożliwia zmniejszenie jasności podświetlenia klawiatury.                                  |
| P                         | Umożliwia odebranie połączenia przychodzącego w aplikacji Microsoft<br>Teams.              |
| ⌒                         | Umożliwia odrzucenie połączenia przychodzącego w aplikacji Microsoft<br>Teams.             |
| ⊕                         | Umożliwia dostęp do zasobów wsparcia Lenovo.                                               |
| $\blacktriangleright$ /II | Umożliwia uruchomienie/wstrzymanie odtwarzania zawartości audio lub                        |

Tabela 10. Ikony klawiszy dostępu i oznaczone nimi funkcje

Tabela 10. Ikony klawiszy dostępu i oznaczone nimi funkcje (ciąg dalszy)

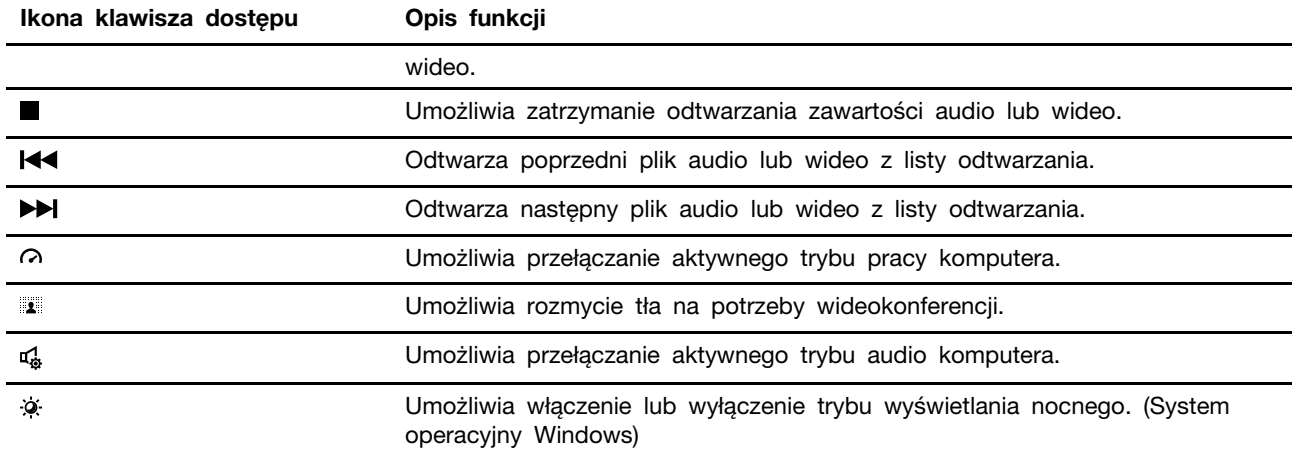

**Informacja:** Funkcje klawiszy dostępu mogą ulec zmianie w przypadku aktualizacji powiązanej aplikacji lub systemu operacyjnego Windows.

#### **Tematy pokrewne**

"Klawisze dostępu" na stronie 20

## <span id="page-54-0"></span>**Dodatek B. Uwagi i znaki towarowe**

#### **Uwagi**

Firma Lenovo może nie oferować w niektórych krajach produktów, usług lub opcji omawianych w niniejszej publikacji. Informacje o produktach i usługach dostępnych w danym kraju można uzyskać od lokalnego przedstawiciela firmy Lenovo. Odwołanie do produktu, programu lub usługi firmy Lenovo nie oznacza, że można użyć wyłącznie tego produktu, programu lub usługi. Zamiast nich można zastosować ich odpowiednik funkcjonalny pod warunkiem, że nie narusza to praw własności intelektualnej firmy Lenovo. Jednakże cała odpowiedzialność za ocenę przydatności i sprawdzenie działania produktu, programu lub usługi, pochodzących od innego producenta, spoczywa na użytkowniku.

Firma Lenovo może mieć patenty lub złożone wnioski patentowe na towary i usługi, o których mowa w niniejszej publikacji. Przedstawienie tej publikacji nie daje żadnych uprawnień licencyjnych do tychże patentów. Pisemne zapytania w sprawie licencji można przesyłać na adres: Lenovo (United States), Inc. 8001 Development Drive Morrisville, NC 27560 U.S.A. Attention: Lenovo Director of Licensing

LENOVO DOSTARCZA TĘ PUBLIKACJĘ W TAKIM STANIE, W JAKIM SIĘ ZNAJDUJE ("AS IS") BEZ UDZIELANIA JAKICHKOLWIEK GWARANCJI (W TYM TAKŻE RĘKOJMI), WYRAŹNYCH LUB DOMNIEMANYCH, A W SZCZEGÓLNOŚCI DOMNIEMANYCH GWARANCJI PRZYDATNOŚCI HANDLOWEJ, PRZYDATNOŚCI DO OKREŚLONEGO CELU ORAZ GWARANCJI, ŻE PUBLIKACJA NIE NARUSZA PRAW STRON TRZECICH. Ustawodawstwa niektórych krajów nie dopuszczają zastrzeżeń dotyczących gwarancji wyraźnych lub domniemanych w odniesieniu do pewnych transakcji; w takiej sytuacji powyższe zdanie nie ma zastosowania.

Informacje te są okresowo aktualizowane, a zmiany zostaną ujęte w kolejnych wydaniach tej publikacji. Aby lepiej świadczyć swe usługi, Lenovo zastrzega sobie prawo do ulepszania i/lub modyfikowania produktów i oprogramowania opisanych w podręcznikach dołączonych do komputera oraz treści samych podręczników w dowolnym czasie, bez powiadamiania.

Interfejs oraz funkcje oprogramowania oraz konfiguracji sprzętu opisane w podręcznikach dołączonych do komputera mogą różnić się od faktycznej konfiguracji zakupionego komputera. Informacje o konfiguracji produktu znaleźć można w odpowiedniej umowie (o ile taką zawarto), na liście pakunkowej produktu lub uzyskać od sprzedawcy. Firma Lenovo ma prawo do stosowania i rozpowszechniania informacji przysłanych przez użytkownika w dowolny sposób, jaki uzna za właściwy, bez żadnych zobowiązań wobec ich autora.

Produkty opisane w niniejszym dokumencie nie są przeznaczone do zastosowań związanych z wszczepieniami lub podtrzymywaniem życia, gdzie niewłaściwe funkcjonowanie może spowodować uszczerbek na zdrowiu lub śmierć. Informacje zawarte w niniejszym dokumencie pozostają bez wpływu na dane techniczne produktów oraz gwarancje firmy Lenovo. Żadne z postanowień niniejszego dokumentu nie ma charakteru wyraźnej lub domniemanej licencji czy zabezpieczenia bądź ochrony przed roszczeniami w ramach praw własności intelektualnej firmy Lenovo lub stron trzecich. Wszelkie zawarte tu informacje zostały uzyskane w konkretnym środowisku i mają charakter ilustracyjny. Wyniki osiągane w innych środowiskach operacyjnych mogą być odmienne.

Firma Lenovo ma prawo do stosowania i rozpowszechniania informacji przysłanych przez użytkownika w dowolny sposób, jaki uzna za właściwy, bez żadnych zobowiązań wobec ich autora.

Wszelkie wzmianki w niniejszej publikacji na temat stron internetowych innych firm zostały wprowadzone wyłącznie dla wygody użytkownika i w żadnym wypadku nie stanowią zachęty do ich odwiedzania. Materiały dostępne na tych stronach nie wchodzą w skład materiałów opracowanych do tego produktu firmy Lenovo, a użytkownik może korzystać z nich na własną odpowiedzialność.

Wszelkie dane dotyczące wydajności zostały zebrane w kontrolowanym środowisku. Dlatego też rezultaty osiągane w innych środowiskach operacyjnych mogą być inne. Niektóre pomiary mogły być dokonywane na systemach będących w fazie rozwoju i nie ma gwarancji, że pomiary te wykonane na ogólnie dostępnych systemach dadzą takie same wyniki. Niektóre z pomiarów mogły być estymowane przez ekstrapolację. Rzeczywiste wyniki mogą być inne. Użytkownicy powinni we własnym zakresie sprawdzić odpowiednie dane dla ich środowiska.

Właścicielem praw autorskich do niniejszego dokumentu jest firma Lenovo. Nie jest on objęty żadną licencją "open source", w tym żadnymi umowami dotyczącymi systemu Linux, które mogą towarzyszyć oprogramowaniu uwzględnionemu w tym produkcie. Lenovo może aktualizować ten dokument w dowolnym czasie bez powiadomienia.

W celu uzyskania najnowszych informacji lub w przypadku pytań lub uwag, skontaktuj się z lub odwiedź serwis WWW firmy Lenovo: [https://support.lenovo.com.](https://support.lenovo.com)

#### **Znaki towarowe**

Lenovo i logo Lenovo są znakami towarowymi firmy Lenovo. Thunderbolt jest znakiem towarowym firmy Intel Corporation lub jej podmiotów zależnych. Microsoft, Windows i Windows Hello są znakami towarowymi grupy Microsoft. Znaki i logo microSD, microSDHC i microSDXC są znakami towarowymi SD-3C LLC. Kensington Nano Security Slot jest zarejestrowanym znakiem towarowym ACCO Brands. DisplayPort jest znakiem towarowym Video Electronics Standards Association. Terminy HDMI i HDMI High Definition Multimedia Interface oraz logo HDMI są znakami towarowymi lub zastrzeżonymi znakami towarowymi HDMI Licensing Administrator, Inc. w Stanach Zjednoczonych i innych krajach. Wi-Fi i Miracast są zarejestrowanymi znakami towarowymi firmy Wi-Fi Alliance. USB Type-C jest zastrzeżonym znakiem towarowym USB Implementers Forum. Wszelkie inne znaki towarowe należą do odpowiednich właścicieli.